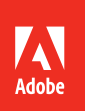

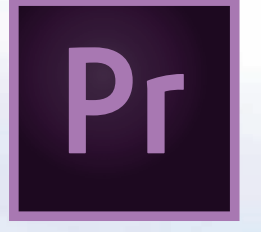

# Premiere Pro CC Adobe 2015 release

**Bē** Jeremy Collins

# **CLASSROOM IN A BOOK**® The official training workbook from Adobe

Maxim Jago

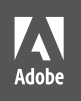

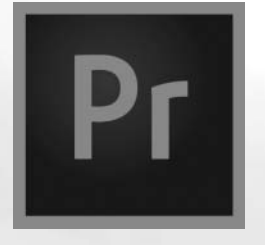

# Premiere Pro CC Adobe 2015 release

Bē Jeremy Collins

# **Classroom in a Book**® The official training workbook from Adobe Maxim Jago

### **WHERE ARE THE LESSON FILES?**

Purchasing this Classroom in a Book gives you access to the lesson files you'll need to complete the exercises in the book.

You'll find the files you need on your **Account** page at peachpit.com on the **Lesson & Update Files** tab.

For complete instructions, see the last two pages of this ebook, "How to Get Your Lesson Files".

#### **Adobe Premiere Pro CC Classroom in a Book® (2015 release)**

© 2016 Adobe Systems Incorporated and its licensors. All rights reserved.

If this guide is distributed with software that includes an end user license agreement, this guide, as well as the software described in it, is furnished under license and may be used or copied only in accordance with the terms of such license. Except as permitted by any such license, no part of this guide may be reproduced, stored in a retrieval system, or transmitted, in any form or by any means, electronic, mechanical, recording, or otherwise, without the prior written permission of Adobe Systems Incorporated. Please note that the content in this guide is protected under copyright law even if it is not distributed with software that includes an end user license agreement.

The content of this guide is furnished for informational use only, is subject to change without notice, and should not be construed as a commitment by Adobe Systems Incorporated. Adobe Systems Incorporated assumes no responsibility or liability for any errors or inaccuracies that may appear in the informational content contained in this guide.

Please remember that existing artwork or images that you may want to include in your project may be protected under copyright law. The unauthorized incorporation of such material into your new work could be a violation of the rights of the copyright owner. Please be sure to obtain any permission required from the copyright owner.

Any references to company names in sample files are for demonstration purposes only and are not intended to refer to any actual organization.

Adobe, the Adobe logo, After Effects, Adobe Audition, Adobe Camera Raw, CinemaDNG, Creative Cloud, Encore, Flash, Illustrator, Lumetri, Adobe Media Encoder, Photoshop, Prelude, Adobe Premiere Pro, SpeedGrade, Adobe Story, and Classroom in a Book are either registered trademarks or trademarks of Adobe Systems Incorporated in the United States and/or other countries.

Apple, Mac OS, Macintosh, and Safari are trademarks of Apple, registered in the U.S. and other countries. Microsoft, Windows, and Internet Explorer are either registered trademarks or trademarks of Microsoft Corporation in the U.S. and/or other countries. All other trademarks are the property of their respective owners.

#### Adobe Systems Incorporated, 345 Park Avenue, San Jose, California 95110-2704, USA

Notice to U.S. Government End Users. The Software and Documentation are "Commercial Items," as that term is defined at 48 C.F.R. §2.101, consisting of "Commercial Computer Software" and "Commercial ComputerSoftware Documentation," as such terms are used in 48 C.F.R. §12.212 or 48 C.F.R. §227.7202, as applicable. Consistent with 48 C.F.R. §12.212 or 48 C.F.R. §§227.7202-1 through 227.7202-4, as applicable, the Commercial Computer Software and Commercial Computer Software Documentation are being licensed to U.S. Government end users (a) only as Commercial Items and (b) with only those rights as are granted to all other end users pursuant to the terms and conditions herein. Unpublished-rights reserved under the copyright laws of the United States. Adobe Systems Incorporated, 345 Park Avenue, San Jose, CA 95110-2704, USA. For U.S. Government End Users, Adobe agrees to comply with all applicable equal opportunity laws including, if appropriate, the provisions of Executive Order 11246, as amended, Section 402 of the Vietnam Era Veterans Readjustment Assistance Act of 1974 (38 USC 4212), and Section 503 of the Rehabilitation Act of 1973, as amended, and the regulations at 41 CFR Parts 60-1 through 60-60, 60-250, and 60-741. The affirmative action clause and regulations contained in the preceding sentence shall be incorporated by reference.

Adobe Press books are published by Peachpit, a division of Pearson Education located in San Francisco, California. For the latest on Adobe Press books, go to [www.adobepress.com.](http://www.adobepress.com) To report errors, please send a note to errata@peachpit.com. For information on getting permission for reprints and excerpts, contact permissions@peachpit.com.

Writer: Maxim Jago Project Editor: Karyn Johnson Development Editor: Stephen Nathans-Kelly Copyeditor: Kim Wimpsett Proofreader: Scout Festa Senior Production Editor: Lisa Brazieal Compositor: Maureen Forys, Happenstance Type-O-Rama Technical Reviewers: Jarle Leirpol and Fa Lujan Waisberg Indexer: Valerie Haynes-Perry Cover Designer: Eddie Yuen Interior Designer: Mimi Heft

Printed and bound in the United States of America

ISBN-13: 978-0-134-30998-9 ISBN-10: 0-134-30998-7

9 8 7 6 5 4 3 2 1

# <span id="page-4-0"></span>**CONTENTS**

#### **[GETTING STARTED](#page-9-0) IX**

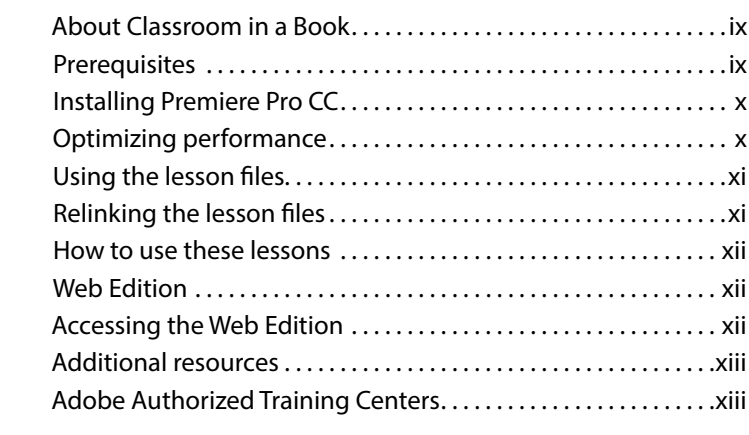

#### **1 [TOURING ADOBE PREMIERE PRO CC](#page--1-0)**

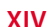

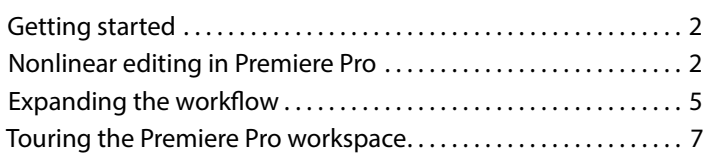

#### **2 [SETTING UP A PROJECT](#page--1-0) 18**

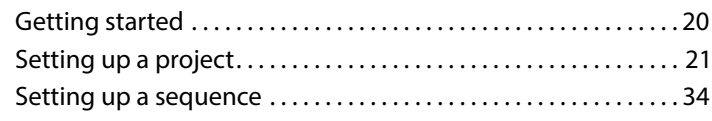

#### **3 [IMPORTING MEDIA](#page--1-0) 42**

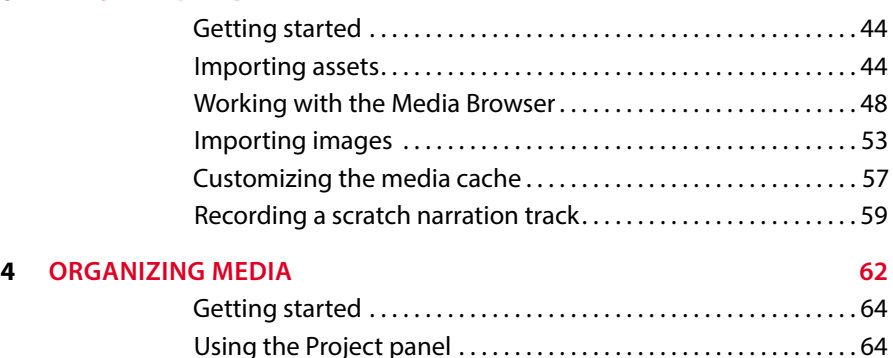

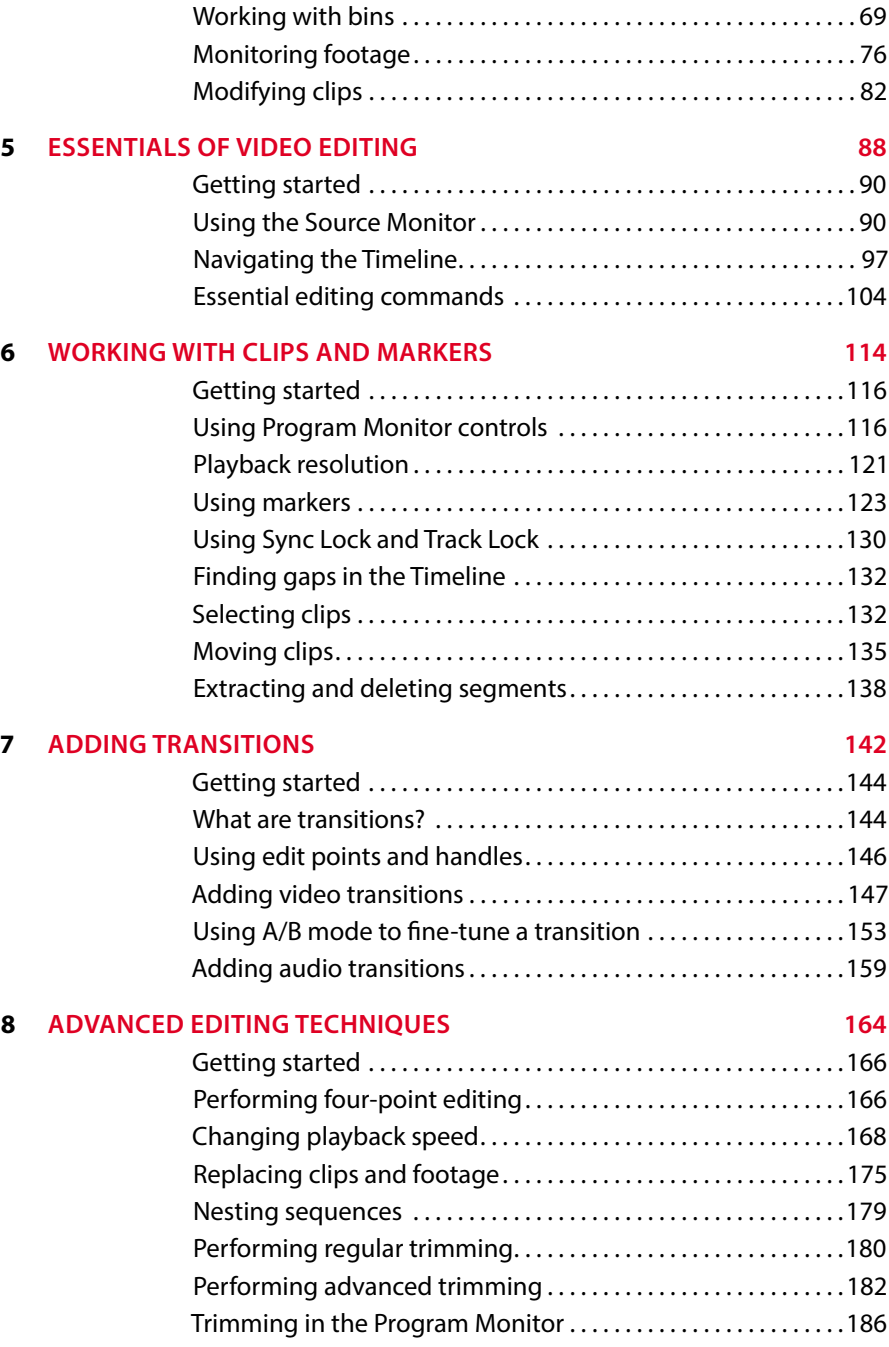

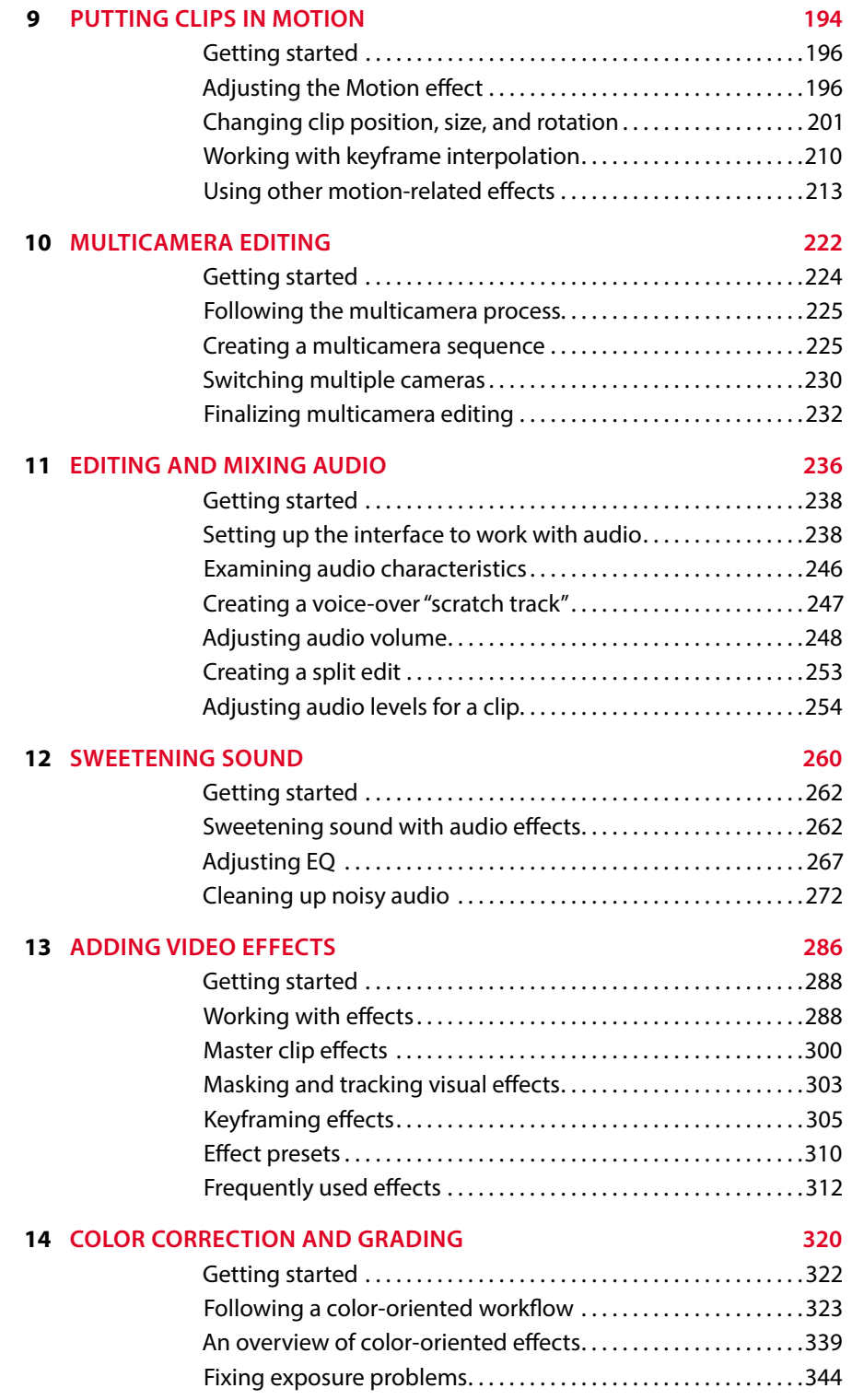

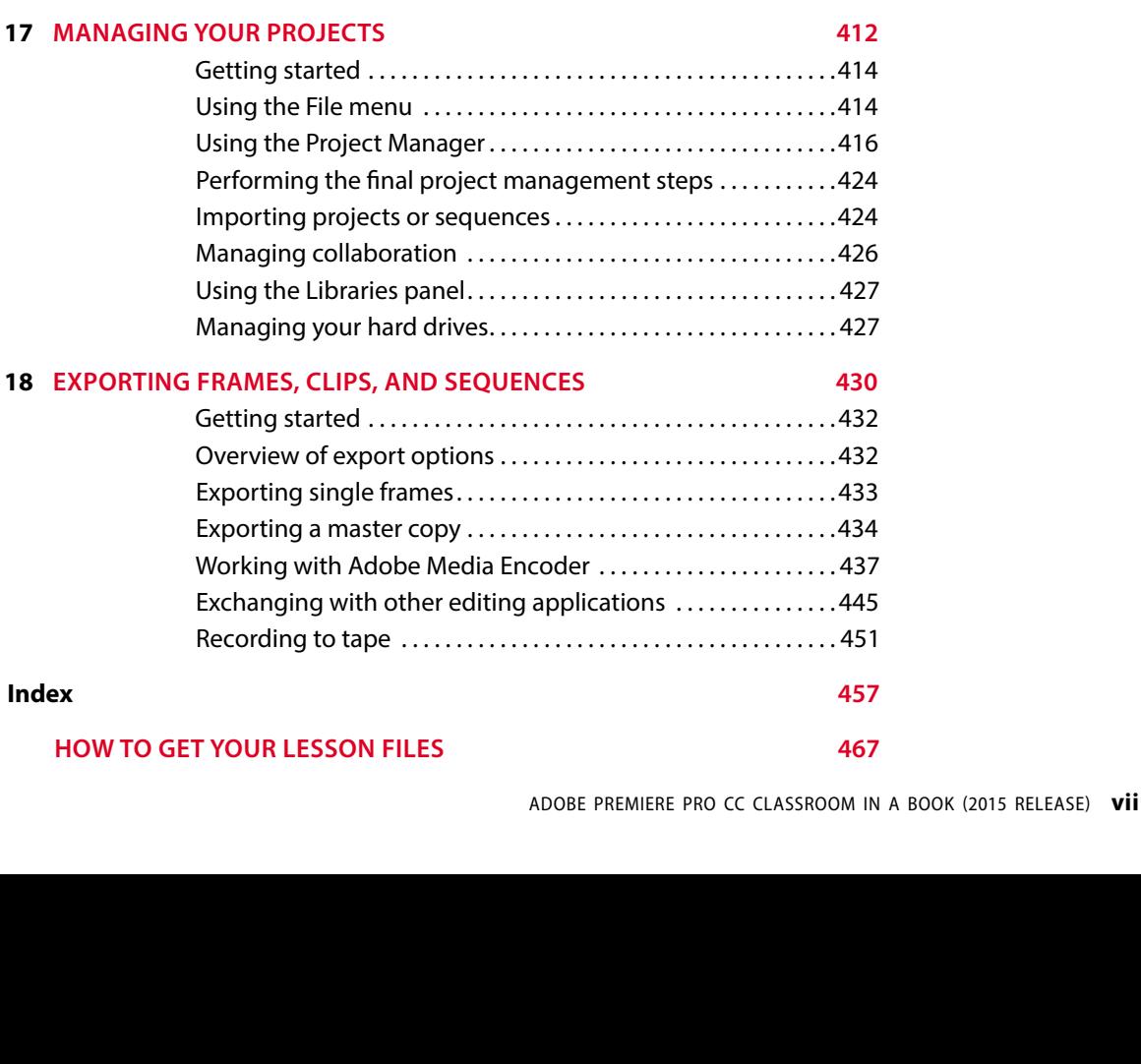

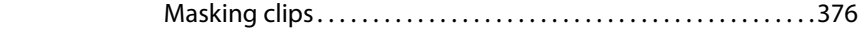

#### **16 [CREATING TITLES](#page--1-0) 382**

### [Working with shapes and logos . . . . . . . . . . . . . . . . . . . . . . . . . . 403](#page--1-0)

[Making text roll and crawl . . . . . . . . . . . . . . . . . . . . . . . . . . . . . . . . 408](#page--1-0)

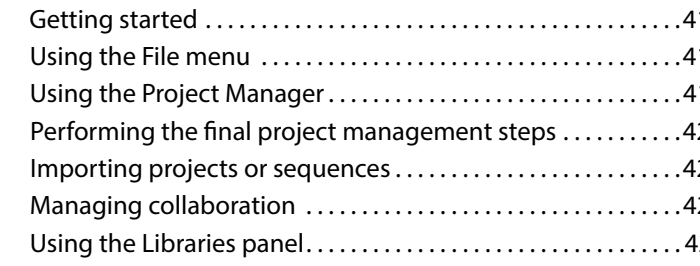

[Fixing color balance . . . . . . . . . . . . . . . . . . . . . . . . . . . . . . . . . . . . . 347](#page--1-0) [Using special color effects . . . . . . . . . . . . . . . . . . . . . . . . . . . . . . . . 354](#page--1-0) [Creating a look . . . . . . . . . . . . . . . . . . . . . . . . . . . . . . . . . . . . . . . . . . 355](#page--1-0)

[Getting started . . . . . . . . . . . . . . . . . . . . . . . . . . . . . . . . . . . . . . . . . . 362](#page--1-0) [What is an alpha channel?.................................363](#page--1-0) [Making compositing part of your projects . . . . . . . . . . . . . . . . 364](#page--1-0) Working with the Opacity effect...............................367 [Working with alpha-channel transparencies . . . . . . . . . . . . . . 370](#page--1-0) [Color keying a greenscreen shot...........................](#page--1-0) 371

[Getting started . . . . . . . . . . . . . . . . . . . . . . . . . . . . . . . . . . . . . . . . . . 384](#page--1-0) [An overview of the Titler window . . . . . . . . . . . . . . . . . . . . . . . . . 384](#page--1-0) Mastering video typography essentials . . . . . . . . . . . . . . . . . . 388 [Creating titles . . . . . . . . . . . . . . . . . . . . . . . . . . . . . . . . . . . . . . . . . . . 394](#page--1-0) [Stylizing text . . . . . . . . . . . . . . . . . . . . . . . . . . . . . . . . . . . . . . . . . . . . 399](#page--1-0)

<span id="page-7-0"></span>**15 [EXPLORING COMPOSITING TECHNIQUES](#page--1-0) 360**

## **18 EXPORTING**

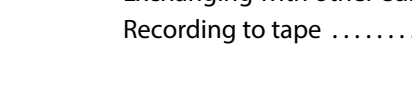

#### **HOW TO GET**

# **ACKNOWLEDGMENTS**

Producing effective learning materials for such an advanced technology is a team effort. Friends, colleagues, fellow filmmakers, and technology experts have all contributed to this book. There are too many names to mention, but let's say this: I have often joked that in Britain we don't say "awesome." Instead, we say "perfectly acceptable." On this occasion, "perfectly acceptable" simply isn't enough. Instead, I will have to say our British equivalent of "super awesome": those people who make this world better by sharing, nurturing, caring, showing, telling, demonstrating, making, and helping are all "more than acceptable."

Everything on these pages was inspected by a team of experienced editors who check and correct typos, spelling errors, naming errors, false attributions, suspect grammar, unhelpful phrasing, and inconsistent descriptions. This wonderful team didn't just highlight text that needed correcting. They offered positive alternatives that I could simply agree to, so in a literal sense, this book is the product of many people's contributions. I'd like to thank the whole team at Peachpit and Adobe Press, who made it possible to produce such a beautifully finessed work.

As each draft chapter was completed, the most excellent Jarle Leirpoll checked all references to technology and highlighted errors, opportunities to clarify, and potential details to expand upon. Jarle's comments are beautifully clear and simple, with great accuracy. His technical knowledge, significant experience, and awareness of the reader's journey are a valuable safety net I came to depend upon and value enormously.

Roughly half the content of this book is derived from material written by Rich Harrington two versions back. The current table of contents was originally worked out by the two of us, and though I have checked through his chapters and updated, rephrased, and reworded them, a substantial amount remains unchanged or is significantly informed by his work.

Finally, let's not forget Adobe. The passion and enthusiasm demonstrated by those wonderful individuals, who are so committed to creatives like you and me, qualifies as "the most acceptable of all." They are, indeed, quite awesome!

# <span id="page-9-0"></span>**[GETTING STARTED](#page-4-0)**

Adobe Premiere Pro CC, the essential editing tool for video enthusiasts and professionals, is the most scalable, efficient, and precise video-editing tool available. It supports a broad range of video formats, including AVCHD, HDV, XDCAM EX, HD and HD422, P2 DVCPRO HD, AVC-Intra, Canon XF, RED R3D, ARRIRAW, Digital SLR, Blackmagic CinemaDNG, Avid DNxHD, QuickTime and AVI files, GoPro Cineform, and many more. Premiere Pro lets you work faster and more creatively without converting your media. The complete set of powerful and exclusive tools lets you overcome any editorial, production, and workflow challenges to deliver the high-quality work you demand.

### **[About Classroom in a Book](#page-4-0)**

*Adobe Premiere Pro CC Classroom in a Book (2015 release)* is part of the official training series for Adobe graphics and publishing and creative video software. The lessons are designed so that you can learn at your own pace. If you're new to Premiere Pro, you'll learn the fundamental concepts and features you'll need to use the program. This book also teaches many advanced features, including tips and techniques for using the latest version of this software.

The lessons in this edition include opportunities for hands-on practice using features such as chromakeying, dynamic trimming, color correction, tapeless media, audio and video effects, and advanced integration with Adobe After Effects, Adobe SpeedGrade, and Adobe Audition. You'll also learn how to create files for the Internet and mobile devices with Adobe Media Encoder. Premiere Pro CC is available for both Windows and Mac OS.

### **[Prerequisites](#page-4-0)**

Before beginning to use *Adobe Premiere Pro CC Classroom in a Book*, make sure your system is set up correctly and that you've installed the required software and hardware. You can view updated system requirements here:

helpx.adobe.com/premiere-pro/system-requirements.html

<span id="page-10-0"></span>You should have a working knowledge of your computer and operating system. You should know how to use the mouse and standard menus and commands and also how to open, save, and close files. If you need to review these techniques, see the printed or online documentation included with your Windows or Mac OS system.

### **[Installing Premiere Pro CC](#page-4-0)**

You must purchase an Adobe Creative Cloud subscription separately from this book. For complete system requirements and complete instructions on installing the software, visit [www.adobe.com/support.](http://www.adobe.com/support) You can purchase Adobe Creative Cloud by visiting [www.adobe.com/products/creativecloud.](http://www.adobe.com/products/creativecloud) Follow the onscreen instructions. You may also want to install Photoshop, After Effects, Audition, Prelude, SpeedGrade, Encore (available only with Premiere Pro CS6), and Adobe Media Encoder, which are included with Adobe Creative Cloud.

### **[Optimizing performance](#page-4-0)**

Editing video places high demands on your computer processor and memory. A fast processor and a lot of memory will make your editing experience faster and more efficient. This translates to a more fluid and enjoyable creative experience.

Premiere Pro takes advantage of multicore processors (CPUs) and multiprocessor systems. The faster the processors, the better the performance you'll experience.

The minimum system memory is 4 GB, and 8 GB or more is recommended for high-definition (HD) media.

The speed of the storage drives you use for video playback is also a factor. A dedicated fast storage drive is recommended for your media. A RAID disk array or solid-state disk is strongly recommended, particularly if you're working with 4K or higher-resolution media. Storing your media files and program files on the same hard drive can affect performance. Keep your media files on a separate disk if at all possible.

The Premiere Pro Mercury Playback Engine can utilize the power of your GPU, harnessing the power of your computer's graphics hardware to improve playback performance. GPU acceleration provides a significant performance improvement, and most video cards with at least 1 GB of dedicated memory will also work. You can find more information about hardware and software requirements on the Adobe website at [http://helpx.adobe.com/premiere-pro/system-requirements.html.](http://helpx.adobe.com/premiere-pro/system-requirements.html)

## <span id="page-11-0"></span>**[Using the lesson files](#page-4-0)**

The lessons in this book use supplied source files, such as video clips, audio files, and image files created in Adobe Photoshop CC and Adobe Illustrator CC. To complete the lessons in this book, you must copy all the lesson files to your computer's storage drive. Although each lesson stands alone, some lessons use files from other lessons, so you'll need to keep the entire collection of lesson assets on your storage drive as you work through the book. You will need about 8 GB of storage space in addition to the 4 GB you need to install Premiere Pro CC.

If you have purchased an ebook edition of this book, you'll need to download the lesson files from peachpit.com. You'll find instructions for doing so on the first page of this book, in the section "How to get your lesson files."

If you've purchased the printed version, you'll copy the lesson files from the *Adobe Premiere Pro CC Classroom in a Book* disc (inside the back cover of this book).

Here's how to copy those assets from the disc to your storage drive:

- **1** Open the *Adobe Premiere Pro CC Classroom in a Book* disc in My Computer or Windows Explorer (Windows) or in Finder (Mac OS).
- **2** Right-click the folder called Lessons and choose Copy.
- **3** Navigate to the location you have chosen to store your Premiere Pro projects, righ-click, and choose Paste.

Following these steps will copy all the lesson assets to your local storage drive. This process may take a few minutes to complete, depending on the speed of your hardware.

If you are accessing the files from the ebook version of this book, follow the directions on the first page of the ebook.

### **[Relinking the lesson files](#page-4-0)**

The Premiere Pro projects included with the lesson files have links to specific media files. Because you are copying the files to a new location, those links may need to update when you open projects for the first time.

If you open a project and Premiere Pro is unable to find a linked media file, the Link Media dialog may open, inviting you to relink offline files. If this happens, select an offline clip and click the Locate button to use the browser to locate it.

A browser panel will appear. Locate the Lessons folder using the navigator on the left, and click Search. Premiere Pro will locate the media file inside the Lessons folder. To hide all other files, making it easy to select the right one, select the option to display only exact name matches.

E**Tip:** If you don't have dedicated storage for your video files, placing the lesson files on your computer's desktop will make them easy to find and work with.

**• Note:** If media files were originally stored in multiple locations, you may need to search more than once to relink all the media for a project.

<span id="page-12-0"></span>The last known file path and file name and the currently selected file path and file name are displayed at the top of the panel for reference. Select the file and click OK.

The option to relink other files is enabled by default, so once you've located one file, the rest should reconnect automatically. For more information about relocating offline media files, see Chapter 17, "Managing Your Projects."

### **[How to use these lessons](#page-4-0)**

The lessons in this book provide step-by-step instructions. Each lesson stands alone, but most build on previous lessons in terms of concepts and skills. The best way to learn from this book is to proceed through the lessons one after another.

The lessons teach you new skills in the order you might use them while performing post-production for a real project. Rather than being feature-oriented, this book uses a real-world approach. The lessons begin with acquiring media files such as video, audio, and graphics, and go on to creating a rough cut sequence, adding effects, sweetening the audio, and ultimately exporting the project.

By the end of these lessons, you'll have a good understanding of the end-to-end post-production workflow, with the specific skills you need to edit on your own.

### **[Web Edition](#page-4-0)**

This book comes with a free Web Edition that can be accessed from any device with a connection to the Internet. Its benefits include:

- The complete text of the book
- **•** Hours of instructional video keyed to the text
- **•** Interactive quizzes

In addition, the web edition will be updated when Adobe adds significant feature updates between major Creative Cloud releases. To accommodate the changes, sections of the online book will be updated or new sections will be added.

#### **[Accessing the Web Edition](#page-4-0)**

Your purchase of this Classroom in a Book in any format includes access to the corresponding web edition. The web edition contains the complete text of the book augmented with hours of video and interactive quizzes.

If you purchased your book from peachpit.com or adobepress.com, your book is automatically registered. You can find the link to your free Web Edition on the Digital Purchases tab of your Account page.

<span id="page-13-0"></span>If you purchased your book through any other channel, you must register it.

- **1** Go to [www.peachpit.com/register.](http://www.peachpit.com/register)
- **2** Sign in or create a new account.
- **3** Enter
- **4** Answer the questions as proof of purchase.
- **5** The Web Edition will appear on the Digital Purchases tab of your Account page. Click the Launch link to access the product.

## **[Additional resources](#page-4-0)**

*Adobe Premiere Pro CC Classroom in a Book (2015 release)* is not meant to replace documentation that comes with the program or to be a comprehensive reference for every feature. Only the commands and options used in the lessons are explained in this book. For comprehensive information about program features and tutorials, refer to these resources:

**Adobe Premiere Pro CC Learn and Support**: helpx.adobe.com/premiere-pro is where you can find and browse Help and Support content on Adobe.com. Adobe Premiere Pro Help and Adobe Premiere Pro Support Center are accessible from the Help menu in Premiere Pro. Help is also available as a printable PDF document. Download the document at helpx.adobe.com/pdf/premiere\_pro\_reference.pdf.

**Adobe Forums**: forums.adobe.com lets you tap into peer-to-peer discussions, questions, and answers on Adobe products.

**Adobe Premiere Pro CC product home page**: adobe.com/products/premiere has more information about the product.

**Adobe Add-ons**: creative.adobe.com/addons is a central resource for finding tools, services, extensions, code samples, and more to supplement and extend your Adobe products.

**Resources for educators**: adobe.com/education and edex.adobe.com offer a treasure trove of information for instructors who teach classes on Adobe software. You'll find solutions for education at all levels, including free curricula that use an integrated approach to teaching Adobe software and can be used to prepare for the Adobe Certified Associate exams.

## **[Adobe Authorized Training Centers](#page-4-0)**

Adobe Authorized Training Centers offer instructor-led courses and training on Adobe products, employing only Adobe Certified Instructors. A directory of AATCs is available at training.adobe.com/trainingpartners.

# <span id="page-14-0"></span>**[Organizing Media](#page-4-0) 4**

#### **Lesson overview**

In this lesson, you'll learn about the following:

- **•**  Using the Project panel
- **•**  Staying organized with bins
- **•**  Adding metadata to your clips
- **•**  Using essential playback controls
- **•**  Interpreting footage
- **•**  Making changes to your clips
- This lesson will take approximately 50 minutes.

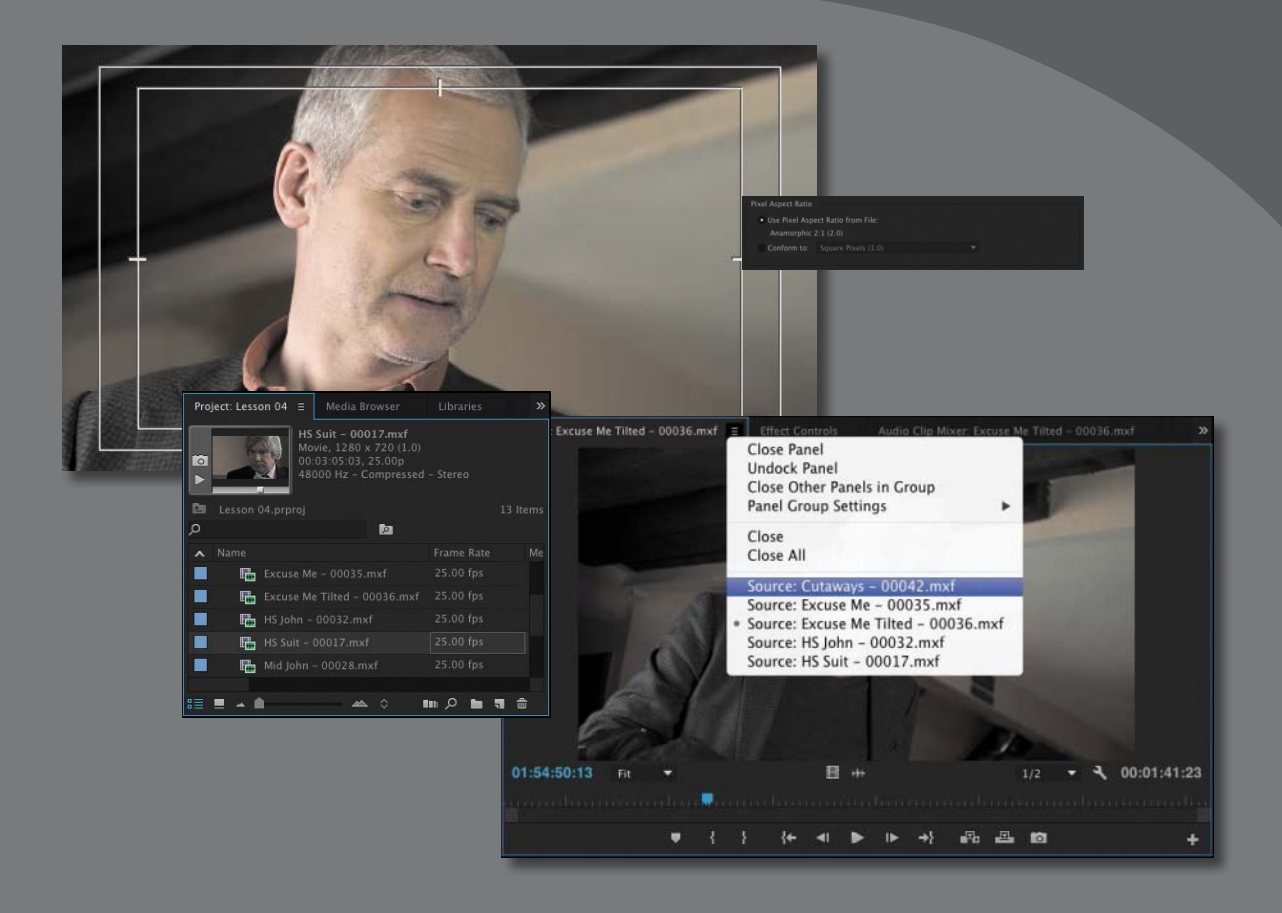

Once you have some video and sound assets in your project, you'll begin looking through your footage and adding clips to a sequence. Before you do, it's well worth spending a little time organizing the assets you have. Doing so can save you from spending hours of hunting for things later.

### <span id="page-16-0"></span>**Getting started**

When you have lots of clips in your project, imported from several different media types, it can be a challenge to stay on top of everything and always find that magic shot when you need it.

In this lesson, you'll learn how to organize your clips using the Project panel, which is the heart of your project. You'll create special folders, called *bins*, to divide your clips into categories. You'll also learn about adding important metadata and labels to your clips.

You'll begin by getting to know the Project panel and organizing your clips.

- **1** To begin, reset the workspace to the default. In the Workspace panel, click Editing. Then click the menu adjacent to the Editing option and choose Reset to Saved Layout.
- **2** For this lesson, you'll use the project file you used in Lesson 3, "Importing Media." Continue to work with the project file from the previous lesson, or open it from your hard drive.
- **3** Choose File > Save As.
- **4** Rename the file **Lesson 04.prproj**.
- **5** Choose a preferred location on your hard drive, and click Save to save the project.

If you do not have the previous lesson file, you can open the file Lesson 04.prproj from the Lessons/Lesson 04 folder.

### **Using the Project panel**

Anything you import into your Adobe Premiere Pro CC project will appear in the Project panel. As well as giving you excellent tools for browsing your clips and working with their metadata, the Project panel has special folders, called *bins*, that you can use to stay organized.

Anything that appears in a sequence must be in the Project panel. If you delete a clip in the Project panel that is already used in a sequence, the clip will automatically be removed from the sequence. Premiere Pro will warn you if deleting a clip will affect an existing sequence.

<span id="page-17-0"></span>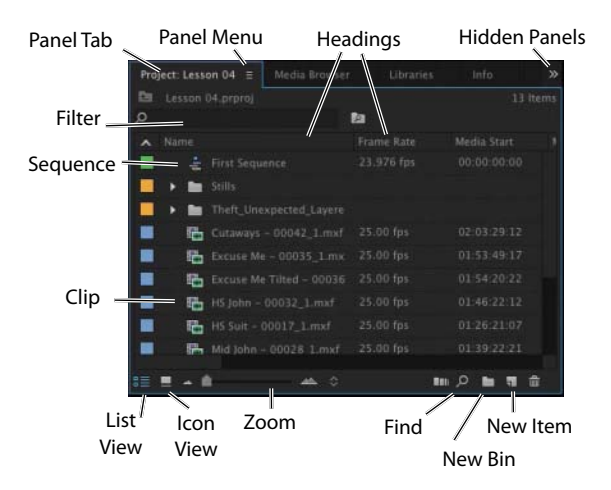

As well as acting as the repository for all your clips, the Project panel gives you important options for interpreting media. All of your footage will have a frame rate (frames per second, or fps) and a pixel aspect ratio (pixel shape), for example. You may want to change these settings for creative reasons.

You could, for example, interpret video recorded at 60fps video as 30fps to achieve a 50% slow-motion effect. You might also receive a video file that has the wrong pixel aspect ratio setting.

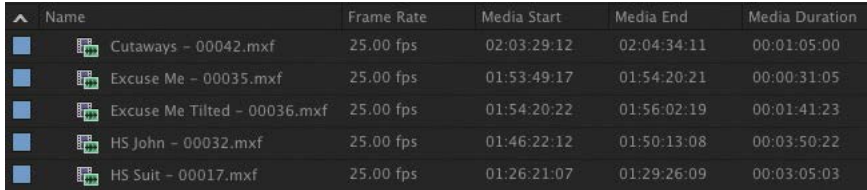

Premiere Pro uses metadata associated with footage to know how to play it back. If you want to change the clip metadata, you can do so in the Project panel.

### **Customizing the Project panel**

It's likely that you'll want to resize the Project panel from time to time. You'll alternate between looking at your clips as a list or as thumbnail icons. Sometimes it's quicker to resize the panel than to scroll to see more information.

The default Editing workspace is designed to keep the interface as clean as possible so you can focus on your creative work. Part of the Project panel that's hidden from view by default, called the Preview Area, gives additional information about your clips.

<span id="page-18-0"></span>Let's take a look at it:

- **1** Click the panel menu for the Project panel (on the panel tab).
- **2** Choose Preview Area.

| Project: Lesson 04 =                                                                                                    |                     | Media Browser                | Libraries  | $\gg$ |
|----------------------------------------------------------------------------------------------------|---------------------|------------------------------|------------|-------|
| HS Suit - 00017.mxf<br>Movie, 1280 x 720 (1.0)<br>00:03:05:03, 25.00p<br>$\circ$<br>48000 Hz - Compressed - Stereo<br>- 10<br>Lesson 04.prproj<br>13 Items<br>Ω<br>IД |                     |                              |            |       |
| Name                                                                                                    |                     |                              | Frame Rate | Me    |
| 睤                                                                                                    |                     | Excuse Me - 00035.mxf        | 25.00 fps  |       |
| 睛                                                                                                    |                     | Excuse Me Tilted - 00036.mxf | 25.00 fps  |       |
| 睛                                                                                                    | HS John - 00032.mxf |                              |            |       |
| 睛                                                                                                    | HS Suit - 00017.mxf |                              |            |       |
| 暘                                                                                                    |                     | Mid John - 00028.mxf         | 25.00 fps  |       |
|                                                                                                    |                     |                              | ■■ 父       | mm    |

The Preview Area displays useful information for clips you select.

The Preview Area shows you several kinds of useful information about a clip when you select it in the Project panel, including the frame size, pixel aspect ratio, and duration.

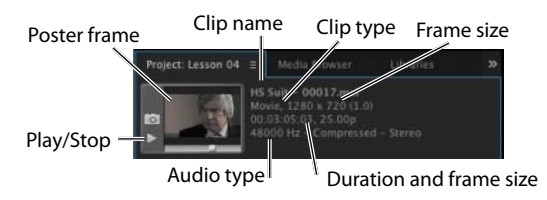

If it is not already selected, click the List View button  $(\blacksquare)$  at the bottom left of the Project panel. In this view, you'll find a lot of information about each clip in the Project panel, but you need to scroll horizontally to see it.

The Preview Area gives you a mix of information about clips when you need it.

- **3** Click the panel menu for the Project panel (on the Panel tab).
- **4** Choose Preview Area to hide it.

#### **Finding assets in the Project panel**

Working with clips is a little like working with pieces of paper at your desk. If you have just one or two clips, it's easy. But when you have 100 to 200, you need a system.

**Fip:** There's a quick way to toggle between seeing the Project panel in a frame and seeing it full-screen: Hover your mouse cursor over the panel and press the ` (grave) key. You can do this with any panel. If your keyboard does not have a ` (grave) key, you can click the panel menu and choose Panel Group Settings > Maximize Panel Group.

<span id="page-19-0"></span>One way you can help make things smoother during the edit is to invest a little time in organizing your clips at the beginning. If you name your clips during capture or after importing them, it can help enormously. Even if you don't give each clip its own name during capture from tape, you can give a name to each type of shot and let Premiere Pro add 01, 02, 03, and so on (see Lesson 3).

**1** Click the Name heading at the top of the Project panel. The items in the Project panel are displayed in alphabetical order or reverse alphabetical order each time you click the Name heading again. Name  $\Lambda$ 

If you're searching for several clips with particular features—such as a duration or a frame size—it can be helpful to change the order in which the headings are displayed.

- **2** Scroll to the right until you can see the Media Duration heading in the Project panel. This shows the total duration of each clip's media file.
- **3** Click the Media Duration heading. Premiere Pro now displays the clips in order of media duration. Notice the direction arrow on the Media Duration heading. Each time you click the heading, the direction arrow toggles between showing clips in duration order or reverse duration order.

Media Duration A Media Duration  $\mathbf{\mathsf{v}}$ 

**4** Drag the Media Duration heading to the left until you see a blue divider between the Frame heading and the Name heading. When you release the mouse button, the Media Duration heading will be repositioned right next to the Name heading.

Name Frame Rate

The blue divider shows where you will drop the heading.

#### **Filtering bin content**

Premiere Pro has built-in search tools to help you find your media. Even if you're using nondescriptive original clip names assigned in-camera, you can search for clips based on a number of factors, such as frame size or file type.

At the top of the Project panel, you can type in the Filter Bin Content box to display only clips with names or metadata matching the text you enter. This is a quick way to locate a clip if you remember its name (or even part of its name). Clips that don't match the text you enter are hidden, and clips that do match are revealed, even if they are inside a closed bin.

**Fip:** You can scroll the Project panel view up and down using the scroll wheel on your mouse.

**• Note:** When you scroll to the right in the Project panel, Premiere Pro always maintains the clip names on the left so you know which clips you're seeing information about.

**• Note:** You may need to drag a divider to expand the width of a column before you can see its sorting order arrow.

P **Note:** Graphic and photo files such as Photoshop PSD, JPEG, and Illustrator AI files import with a default frame duration you set in Preferences > General > Still Image Default Duration.

<span id="page-20-0"></span>Try this now.

**1** Click in the Filter Bin Content box, and type **joh***.*

Premiere Pro displays only clips with the letters *joh* in the name or in the metadata. Notice that the name of the project is displayed above the text entry box, along with "(filtered)."

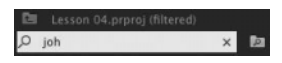

- **2** Click the X on the right of the Find box to clear your search.
- **3** Type **psd** in the box.

Premiere Pro displays only clips that have the letters *psd* in their name or metadata. In this case, it's the Theft\_Unexpected title you imported earlier as both a flattened image and a layered image—these are both Photoshop PSD files. Using the Filter Bin Content box in this way, you can search for particular types of files.

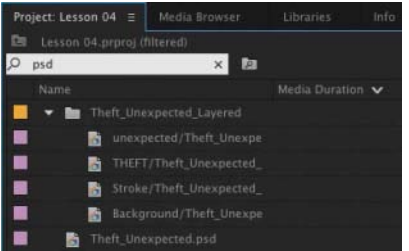

**• Note:** The name bin comes from film editing. The Project panel is also effectively a bin; it can contain clips and functions exactly like any other bin.

Be sure to click the X on the right of the Filter Bin Content box to clear your filter when you have found the clips you want.

#### **Using advanced Find**

Premiere Pro also has an advanced Find option. To learn about it, you can import a couple more clips.

Using any of the methods described in Lesson 3, import these items:

- Seattle\_Skyline.mov from the Assets/Video and Audio Files/General Views folder.
- **•**  Under Basket.MOV from the Assets/Video and Audio Files/Basketball folder.

At the bottom of the Project panel, click the Find button  $(\blacksquare)$ . Premiere Pro displays the Find panel, which has more advanced options for locating your clip.

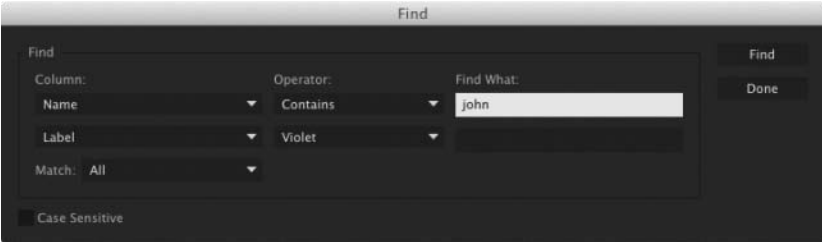

<span id="page-21-0"></span>You can perform two searches at once with the advanced Find panel. You can choose to display clips that match *both* search criteria or *either* search criterion. For example, you could do either of the following:

**•**  Search for a clip with the words *dog* AND *boat* in its name.

*or*

**•**  Search for a clip with the word *dog* OR *boat* in its name.

Then choose a few options.

- **• Column**: This option lets you select from the available headings in the Project panel. When you click Find, Premiere Pro will search using only the heading you select.
- **• Operator**: This option gives you a set of standard search options. Use this menu to choose whether you want to find a clip that contains, matches exactly, begins with, or ends with whatever you search for.
- **Match**: Choose All to find a clip with both your first and your second search text. Choose Any to find a clip with either your first or your second search text.
- **• Case Sensitive**: Selecting this option tells Premiere Pro whether you want your search to exactly match the uppercase and lowercase letters you enter.
- **Find What:** Type your search text here. You can add up to two sets of search text.

When you click Find, Premiere Pro highlights a clip that matches your search criteria. Click Find again, and Premiere Pro highlights the next clip that matches your search criteria. Click Done to exit the Find dialog box.

### **Working with bins**

Bins allow you to organize clips by dividing them into groups.

Just like folders on your hard drive, you can have multiple bins inside other bins,

creating a folder structure as complex as your project requires.

There's an important difference between bins and the folders on your storage drive: Bins exist only in your Premiere Pro project file to organize clips. You won't find individual folders representing project bins on your storage drive.

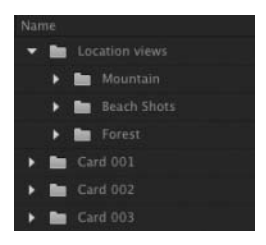

#### **Creating bins**

Let's create a bin.

**1** Click the New Bin button  $(\Box)$  at the bottom of the Project panel.

Premiere Pro creates a new bin and automatically highlights the name, ready for you to rename it. It's a good habit to name bins as soon as you create them.

- **2** You have already imported some clips from a film, so let's give them a bin. Name the new bin **Theft Unexpected**.
- **3** You can also create a bin using the File menu. Let's do this now: Make sure the Project panel is active and choose File > New > Bin.
- **4** Name the new bin **PSD Files**.
- **5** You can also make a new bin by right-clicking a blank area in the Project panel and choosing New Bin. Try this now.
- **6** Name the new bin **Illustrator Files**.

One of the quickest and easiest ways to create a new bin for clips you already have in your project is to drag and drop the clips onto the New Bin button at the bottom of the Project panel.

- **7** Drag and drop the clip Seattle Skyline.mov onto the New Bin button.
- **8** Name the newly created bin **City Views**.
- **9** Make sure the Project panel is active but no existing bins are selected. Press the keyboard shortcut Control+B (Windows) or Command+B (Mac OS) to make another bin.
- **10** Name the bin **Sequences**.

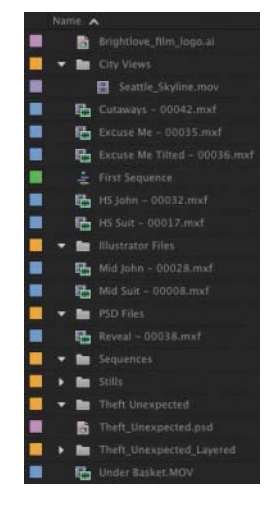

If your Project panel is set to List view, bins are displayed in alphabetical order among the clips.

#### **Managing media in bins**

Now that you have some bins, let's put them to use. As you move clips into bins, use the disclosure triangles to hide their contents and tidy up the view.

- **1** Drag the clip Brightlove\_film\_logo.ai into the Illustrator Files bin.
- **2** Drag Theft\_Unexpected.psd into the PSD Files bin.
- **3** Drag the Theft Unexpected Layered bin (created automatically when you imported the layered PSD file as individual layers) into the PSD Files bin.

<span id="page-22-0"></span>**P Note:** To rename a bin, select it and press the Enter key.

**P** Note: It can be difficult to find a blank part of the Project panel to click when it is full of clips. Try clicking just to the left of the icons, inside the panel.

**• Note:** When you import an Adobe Photoshop file with multiple layers and choose to import as a sequence, Premiere Pro automatically creates a bin for the layers and their sequence.

- <span id="page-23-0"></span>**4** Drag the clip Under Basket.MOV into the City Views bin. You may need to resize the panel or switch it to full-screen to see both the clip and the bin.
- **5** Drag the sequence called First Sequence into the Sequences bin.
- **6** Drag all the remaining clips into the Theft Unexpected bin.

You should now have a nicely organized Project panel, with each kind of clip in its own bin.

Notice that you can also copy and paste clips to make extra copies if this suits your organizational system. You have a Photoshop document that might be useful for the Theft Unexpected content. Let's make an extra copy.

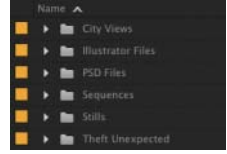

- **7** Click the disclosure triangle for the PSD Files bin to display the contents.
- **8** Right-click the Theft\_Unexpected.psd clip and choose Copy.
- **9** Click the disclosure triangle for the Theft Unexpected bin to display the contents.
- **10** Right-click the Theft Unexpected bin and choose Paste.

Premiere Pro places a copy of the clip in the Theft Unexpected bin.

### **Finding your media files**

If you're not sure where a media file is on your hard drive, right-click the clip in the Project panel and choose Reveal in Explorer (Windows) or Reveal in Finder (Mac OS).

Premiere Pro will open the folder on your hard drive that contains the media file and highlight it. This can be useful if you are working with media files stored on multiple hard drives or if you have renamed your clips in Premiere Pro.

### **Changing bin views**

Although there is a distinction between the Project panel and bins, they have the same controls and viewing options. For all intents and purposes, you can treat the Project panel as a bin; many Premiere Pro editors use the terms *bin* and *Project panel* interchangeably.

Bins have two views. You choose between them by clicking the List View button  $(\blacksquare)$ or Icon View button  $( \Box )$  at the bottom left of the Project panel.

- **List view**: This view displays your clips and bins as a list, with a significant amount of metadata displayed. You can scroll through the metadata and use it to sort clips by clicking column headers.
- **Icon view**: This view displays your clips and bins as thumbnails you can rearrange and play back.

**Fip:** You can make Shift-click and Control-click (Windows) or Command-click (Mac OS) selections in the Project panel, just as you can with files on your hard drive.

**• Note:** When you make copies of clips, you are not making copies of the media files they are linked to. You can make as many copies as you like of a clip in your Premiere Pro project. Those copies will all link to the same original media file.

<span id="page-24-0"></span>The Project panel has a Zoom control, which changes the size of the clip icons or thumbnails.

- **1** Double-click the Theft Unexpected bin to open it in its own floating panel.
- **2** Click the Icon View button on the Theft Unexpected bin to display thumbnails for the clips.
- **3** Try adjusting the Zoom control.

Premiere Pro can display large thumbnails to make browsing and selecting your clips easier.

You can also apply various kinds of sorting to clip thumbnails in Icon view by clicking the Sort Icons  $(\blacksquare)$  menu.

- **4** Switch to List view.
- **5** Try adjusting the Zoom control for the bin.

When you're in List view, it doesn't make that much sense to zoom, unless you turn on the display of thumbnails in this view.

**6** Click the panel menu (on the panel tab) and choose Thumbnails.

Premiere Pro now displays thumbnails in List view, as well as in Icon view.

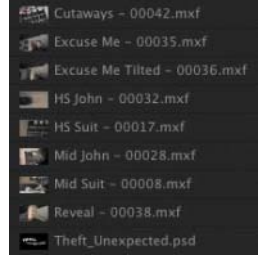

 $\sim$  0.

 $\triangleq$ 

**7** Try adjusting the Zoom control.

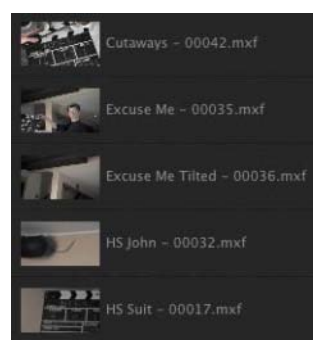

The clip thumbnails show the first frame of the media. In some clips, the first frame will not be particularly useful. Look at the clip HS Suit, for example. The thumbnail shows a clapperboard, but it would be useful to see the character.

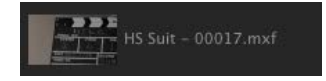

**P Note:** You can also change the font size in the Project panel by clicking the panel menu and choosing Font Size. This is particularly useful if you are working on a high-resolution screen. <span id="page-25-0"></span>**8** Switch to Icon view.

In this view, you can hover the mouse cursor over a clip thumbnail to see a preview of the clip.

- **9** Hover the mouse cursor over the HS Suit clip. Move the mouse until you find a frame that better represents the shot.
- **10** While the frame you have chosen is displayed, press the I key.

I is the keyboard shortcut for Mark In, a command that sets the beginning of a selection when choosing part of a clip that you intend to add to a sequence. The same selection also sets the poster frame for a clip in a bin.

**11** Switch to List view.

Premiere Pro shows your newly selected frame as the thumbnail for this clip.

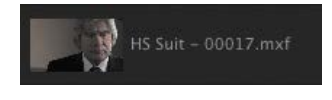

**12** Use the panel menu (on the panel tab) to turn off thumbnails in List view.

**13** Close the Theft Unexpected bin.

#### **Search bins**

When using the Filter Bin Content box to display specific clips, you have the option to create a special kind of virtual bin, called a Search bin.

After typing in the Filter Bin Content box, click the Create New Search Bin button  $($   $\blacksquare$ ).

Search bins appear in the Project panel automatically (not inside other bins). They display the results of a search performed when using the Filter Bin Content box.

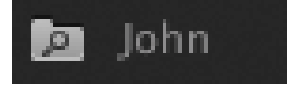

You can rename search bins and place them in other bins.

The contents of a Search bin will update dynamically, so if you add new clips to a project that meet the search criteria, they'll appear in the search bin automatically. This can be a fantastic time-saver when working with documentary material that changes over time as you obtain new footage.

### **Assigning labels**

Every item in the Project panel has a label color. In List view, the Label column shows the label color for every clip. When you add clips to a sequence, they are displayed in the Timeline panel with this label color.

P **Note:** In addition to hovering the mouse cursor over a clip thumbnail, you can click to select the clip, which will reveal a small timeline control under the thumbnail. You can use this timeline to view the contents of the clip.

**Fip:** When you've finished using the Filter Bin Content box, be sure to click the X on the right side to clear the filter.

<span id="page-26-0"></span>Let's change the color for a title.

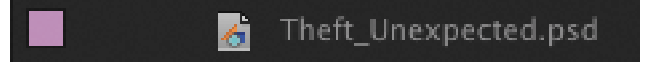

**1** Right-click Theft\_Unexpected.psd and choose Label > Forest.

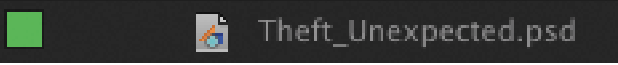

You can change label colors for multiple clips in a single step by selecting them and then right-clicking the selected clips to choose another label color.

**2** Press Control+Z (Windows) or Command+Z (Mac OS) to change the Theft\_Unexpected.psd label color back to Lavender.

When you add a clip to a sequence, Premiere Pro creates a new *instance*, or copy of that clip. You'll have one copy in the Project panel and one copy in the sequence.

By default, when you change the label color for a clip in the Project panel or rename a clip, it won't update copies of the clip in sequences.

You can change this by choosing File > Project Settings > General and enabling the option to display the project item name and label color for all instances.

### **Changing the available label colors**

You can assign up to eight available colors as labels to items in your project. There are also eight types of items that label colors can be assigned to, which means there aren't any spare label colors.

If you choose Edit > Preferences > Label Colors (Windows) or Premiere Pro > Preferences > Label Colors (Mac OS), you'll see the list of colors, each with a color swatch. You can click the color swatch to change the color.

If you select Label Defaults in the preferences, you can choose different default labels for each kind of item in your project.

#### **Changing names**

Because clips in your project are separate from the media files they link to, you can rename items in Premiere Pro, and the names of your original media files on the hard drive are left untouched. This makes renaming clips safe to do.

- **1** Open the PSD Files bin.
- **2** Right-click the clip Theft\_Unexpected.psd and choose Rename.
- **3** Change the name to **TU Title BW**.

<span id="page-27-0"></span>**4** Right-click the newly renamed clip, TU Title BW, and choose Reveal in Explorer (Windows) or Reveal in Finder (Mac OS).

Theft\_Unexpected.psd 109 KB

The file is displayed. Notice that the original filename has not changed. It's helpful to be clear about the relationship between your original media files and the clips inside Premiere Pro because it explains much of the way the application works.

#### **Customizing bins**

When set to List view, the Project panel displays a number of clip information headings. You can easily add or remove headings. Depending on the clips you have and the types of metadata you are working with, you might want to display or hide different headings.

- **1** Open the Theft Unexpected bin.
- **2** Click the panel menu and choose Metadata Display. The Metadata Display panel opens.

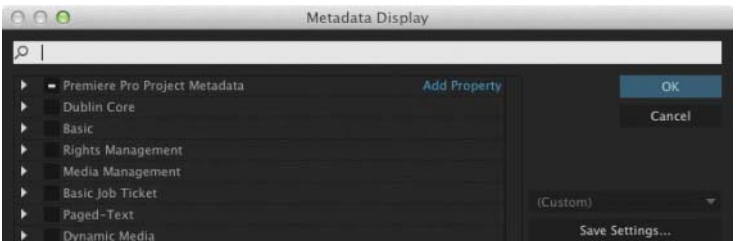

The Metadata Display panel allows you to choose any kind of metadata to use as a heading in the List view of the Project panel (and any bins). All you have to do is select the check box for the kind of information you would like to be included.

- **3** Click the disclosure triangle for Premiere Pro Project Metadata to show those options.
- **4** Select the Media Type check box.
- **5** Click OK.

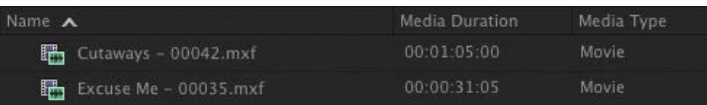

Media Type is now added as a heading for the Theft Unexpected bin but not for any other bins. To make this kind of change to every bin in one step, use the panel menu in the Project panel rather than in an individual bin.

**• Note:** When you change the name of a clip in Premiere Pro, the new name is stored in the project file. Two project files could easily have different names representing the same clip.

<span id="page-28-0"></span>**P Note:** Several useful bin headings are displayed by default, including the Good check box. Select this box for clips you prefer, and then click the heading to sort selects from unwanted content. Some of the headings are for information only, while others can be edited directly in the bin. The Scene heading, for example, allows you to add a scene number for each clip.

Notice that if you enter a number for a scene and then press the Enter key, Premiere Pro activates the next scene box. This way, you can use the keyboard to quickly enter information about several clips, jumping from one box to the next.

#### **Having multiple bins open at once**

Every bin panel behaves in the same way, with the same options, buttons, and settings. By default, when you double-click a bin, it opens in a floating panel.

You can change this in Preferences.

To change the options, choose Edit > Preferences > General (Windows) or Premiere Pro > Preferences > General (Mac OS).

The options let you choose what will happen when you double-click, double-click with the Control (Windows) or Command (Mac OS) key, or double-click with the Alt (Windows) or Option (Mac OS) key.

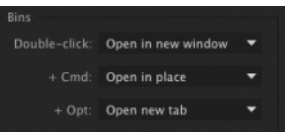

### **Monitoring footage**

The greater part of video editing is spent watching clips and making creative choices about them. It's important to feel comfortable browsing media.

Premiere Pro has multiple ways of performing common tasks such as playing video clips. You can use the keyboard, click buttons with your mouse, or use an external device like a jog/shuttle controller.

- **1** Double-click the Theft Unexpected bin to open it.
- **2** Click the Icon View button at the lower-left corner of the bin.
- **3** Drag your mouse, without clicking, across any of the images in the bin.

Premiere Pro displays the contents of the clip as you drag. The left edge of the thumbnail represents the beginning of the clip, and the right edge represents the end. In this way, the width of the thumbnail represents the whole clip.

<span id="page-29-0"></span>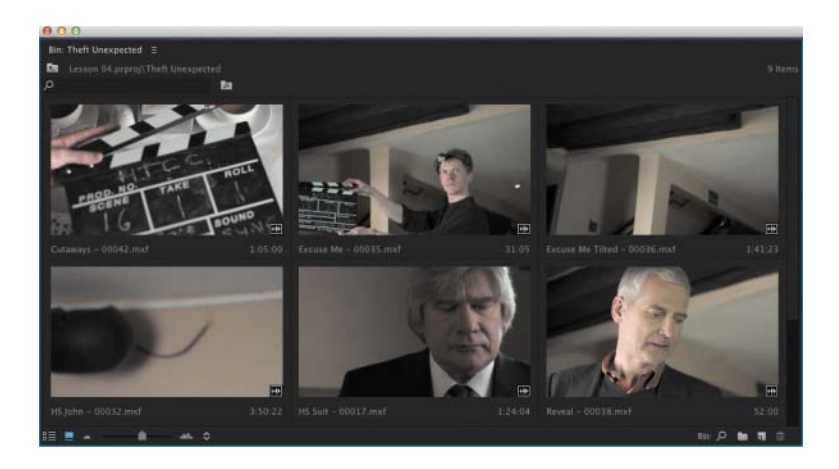

**4** Select a clip by clicking it once. Hover scrubbing is now turned off, and a mini scroll bar appears at the bottom of the thumbnail. Try dragging through the clip using the scroll bar.

When a clip is selected, you can use the J, K, and L keys on your keyboard to perform playback, just as you can in the Media Browser.

- **• J**: Play backward
- **• K**: Pause
- **• L**: Play forward
- **5** Select a clip and use the J, K, and L keys to play the thumbnail. Be sure to click the clip only once; if you double-click, the clip will open in the Source Monitor.

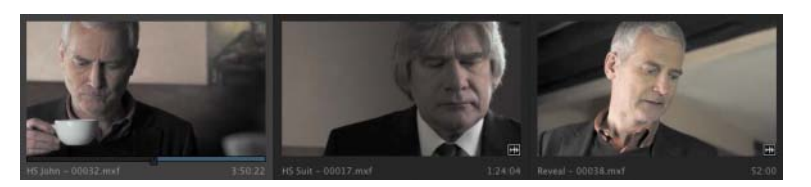

**Tip:** If you press the J or L key multiple times, Premiere Pro will play the video clips at multiple speeds.

When you double-click a clip, not only does Premiere Pro display the clip in the Source Monitor, but it adds it to a list of recent clips.

- **6** Double-click to open four or five clips from the Theft Unexpected bin in the Source Monitor.
- **7** Click the panel menu, on the tab at the top of the Source Monitor, to browse between your recent clips.

<span id="page-30-0"></span>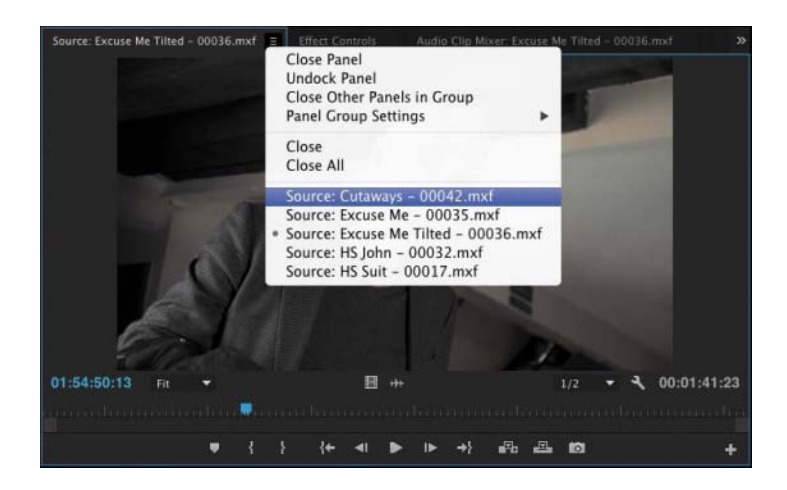

**8** Click the Zoom menu at the bottom of the Source Monitor. By default, this is set to Fit, which means Premiere Pro will display the whole Fit frame, regardless of the original size. Change the setting to 100%.

These clips are high-resolution, and they are probably much bigger than your Source Monitor. You're likely to have scroll bars at the bottom and on the right of your Source Monitor now, so you can view different parts of the image.

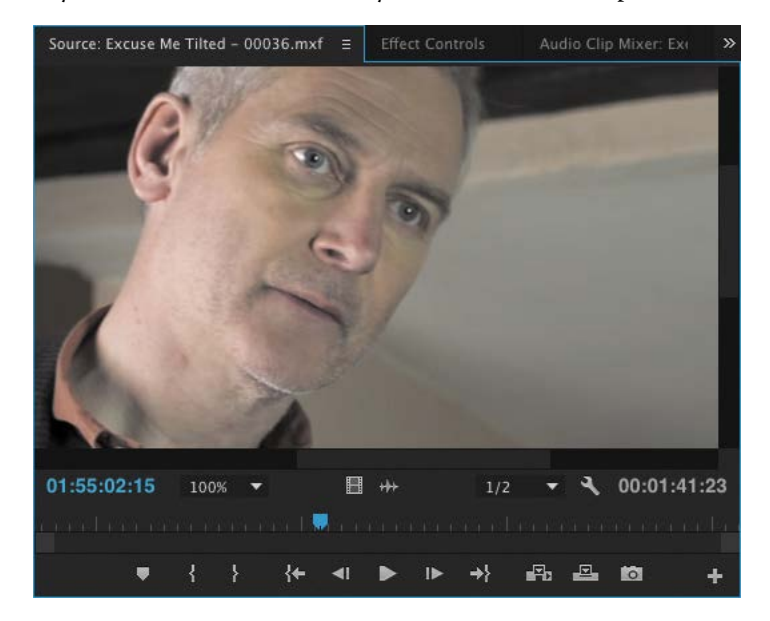

The benefit of viewing with Zoom set to 100% is that you see every pixel of the original video, which is useful for checking the quality.

**9** Set the Zoom menu back to Fit.

**Fip:** Notice that you have the option to close a single clip or close all clips, clearing the menu and the monitor. Some editors like to clear the menu and then open several clips that are part of a scene by selecting them all in the bin and dragging them into the Source Monitor together. They can then use the Recent Items menu to browse only the clips from that selection.

#### <span id="page-31-0"></span>**Playback resolution**

If you have an older or slower processor or are working with large frame sizes such as Ultra High-Definition (4K or above), your computer may struggle to play back all the frames of your video clips. The clips will play with the correct timing, but some frames may not be displayed.

To work with a wide variety of computer hardware configurations, from powerful desktop workstations to lightweight portable laptops, Premiere Pro can lower the playback resolution to make playback smoother.

The default resolution is 1/2. You can switch the playback resolution as often as you like, using the Select Playback Resolution menu on the Source Monitor and Program Monitor panels.

 $1/2$   $\bullet$ 

Some lower resolutions are available only when working with particular media types.

#### **Timecode information**

At the bottom left of the Source Monitor, a timecode display shows the current position of the playhead in hours, minutes, seconds, and frames (00:00:00:00).

For example, 00:15:10:01 would be 0 hours, 15 minutes, 10 seconds, and 1 frame.

Note that this is based on the original timecode for the clip, which probably does not begin at 00:00:00:00.

At the bottom right of the Source Monitor, a timecode display shows the duration of your clip. By default, this shows the whole clip duration, but later you'll add special marks to make a partial selection. When you do, that duration shown will change accordingly.

#### **Safe margins**

Television monitors often crop the edges of the picture to achieve a clean edge. If you're producing video for a cathode ray tube (CRT) monitor, click the Settings menu ( $\Box$ ) at the bottom of the Source Monitor and choose Safe Margins. Premiere Pro displays white outlines over the image.

The outer box is the action-safe zone. Aim to keep important action inside this box so that when the picture is displayed, edge cropping does not hide what is going on.

The inner box is the title-safe zone. Keep titles and graphics inside this box so that even on a badly adjusted display, your audience will be able to read the words.

<span id="page-32-0"></span>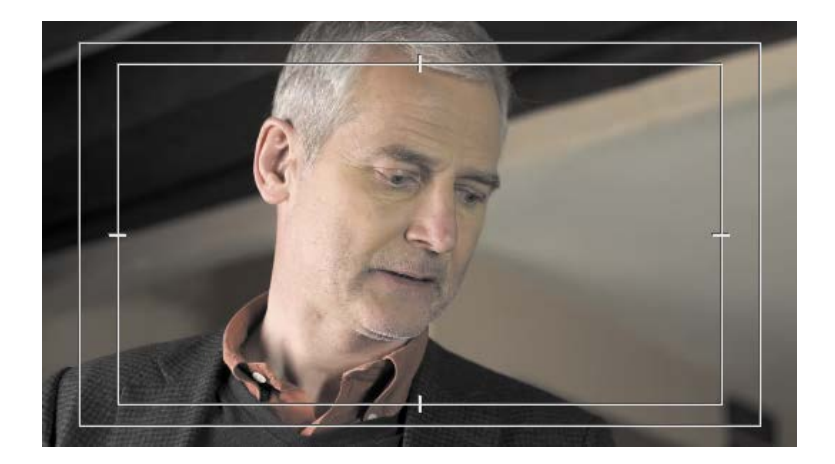

Premiere Pro also has advanced overlay options that can be configured to display useful information in the Source Monitor and Program Monitor. To enable or disable overlays, go to the monitor Settings  $(\blacksquare)$  menu and choose Overlays.

You can access the settings for the overlays and safe margins by clicking the monitor Settings menu and choosing Overlay Settings > Settings.

Click the Settings button at the bottom of the Source Monitor and choose Safe Margins to hide them.

### **Using essential playback controls**

Let's look at the playback controls.

**1** Double-click the shot Excuse Me in the Theft Unexpected bin to open it in the Source Monitor.

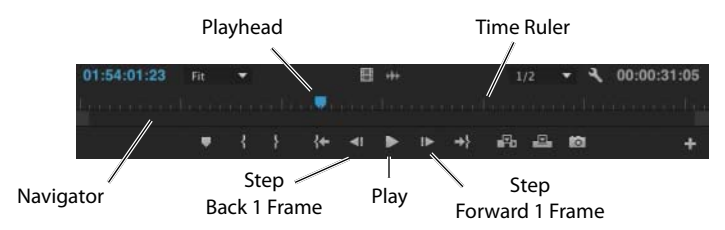

**2** At the bottom of the Source Monitor, you'll find a blue playhead marker. Drag it along the bottom of the panel to view different parts of the clip. You can also click wherever you want the playhead to go, and it will jump to that spot.

<span id="page-33-0"></span>**3** Below the time ruler and the playhead, there's a scroll bar that doubles as a Zoom control. Drag one end of the scroll bar to zoom in on the clip navigator.

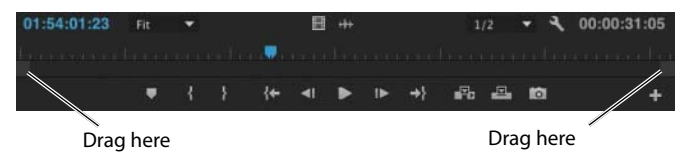

- **4** Click the Play/Stop button to play the clip. Click it again to stop playback. You can also use the spacebar to play and stop playback.
- **5** Click the Step Back 1 Frame and Step Forward 1 Frame buttons to move through the clip one frame at a time. You can also use the Left Arrow and Right Arrow keys on your keyboard.
- **6** Try using the J, K, and L keys to play your clip.

### **Customizing the monitors**

To customize the way a monitor displays video, click the Settings menu  $(\blacksquare)$ .

The Source Monitor and Program Monitor have the same options. You can view an audio waveform, which shows amplitude over time, and if your video has fields, you can choose which fields are shown.

Make sure Composite Video is selected in this menu.

You can also switch between viewing the clip audio waveform and the video by clicking the Drag Video Only  $(\blacksquare)$  or Drag Audio Only  $(\blacksquare)$  icon. These icons are used when editing clips into a sequence but also provide this useful display shortcut.

You can change the buttons displayed at the bottom of the Source Monitor and Program Monitor.

**1** Click the Button Editor  $($  $\blacksquare$ ) at the bottom right of the Source Monitor.

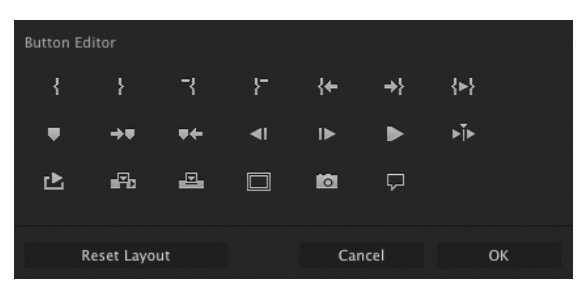

A special set of buttons appears on a floating panel.

**2** Drag the Loop button (**a**) from the floating panel to a spot to the right of the Play button on the Source Monitor and click OK.

- <span id="page-34-0"></span>**3** Double-click the Excuse Me clip in the Theft Unexpected bin to open it in the Source Monitor if it isn't open already.
- **4** Click the Loop button to enable it, and then play the video using the spacebar or the Play button on the Source Monitor. Stop the playback when you've seen enough.

With Loop turned on, Premiere Pro continuously repeats playback of a clip or sequence.

- **5** Click the Play button to play the clip. Click it again to stop playback. You can also use the spacebar to play and stop playback.
- **6** Click the Step Back 1 Frame and Step Forward 1 Frame buttons to move through the clip one frame at a time. You can also use the Left Arrow and Right Arrow keys on your keyboard.

### **Modifying clips**

Premiere Pro uses metadata associated with clips to know how to play them back. Occasionally, this metadata will be wrong, and you'll need to tell Premiere Pro how to interpret a clip.

You can change the interpretation of clips for one file or multiple files in a single step. All clips you have selected are affected by changes to interpretation.

### **Adjusting audio channels**

Premiere Pro has advanced audio management features. You can create complex sound mixes and selectively target output audio channels with original clip audio. You can produce mono, stereo, 5.1, and even 32-channel sequences with precise control over the routing of audio channels.

If you're just starting out, you'll probably want to produce sequences mastered in stereo using mono or stereo clips. In this case, the default settings are most likely what you need.

When recording audio with a professional camera, it's common to have one microphone record onto one audio channel and a different microphone record onto another audio channel. These are the same audio channels that would be used for regular stereo audio, but they now contain completely separate sound.

Your camera adds metadata to the audio to tell Premiere Pro whether the sound is meant to be mono (separate audio channels) or stereo (channel 1 audio and channel 2 audio combined to produce the complete stereo sound).

You can tell Premiere Pro how to interpret audio channels when new media files are imported by choosing Edit > Preferences > Audio > Default Audio Tracks (Windows) or Premiere Pro > Preferences > Audio > Default Audio Tracks (Mac OS).

<span id="page-35-0"></span>If the setting was wrong when you imported your clips, it's easy to tell Premiere Pro how to correctly interpret the audio channels.

**1** Right-click the Reveal clip in the Theft Unexpected bin and choose Modify > Audio Channels.

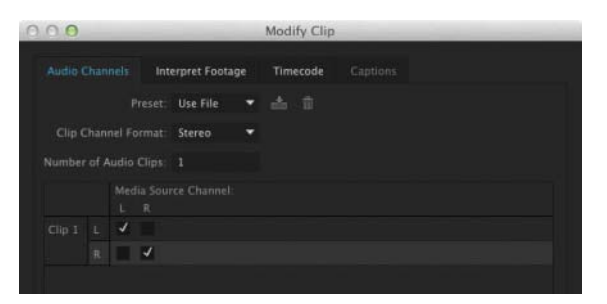

When the Preset menu is set to Use File, as it is here, Premiere Pro will use the file's metadata to identify the channel format for the audio. In this case, it's a stereo clip, so the Left and Right channels of the Source clip (described at the top of the selection matrix) are both assigned to a single clip for editing (described on the left).

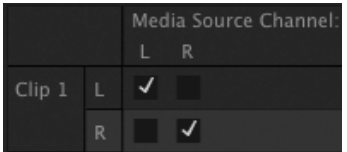

When you add this clip to a sequence, it will appear as one video clip and one audio clip.

**2** Click the Preset menu and change it to Mono.

Premiere Pro switches the Channel Format menu to Mono. You'll see that the Left and Right source channels are now linked to two separate clips.

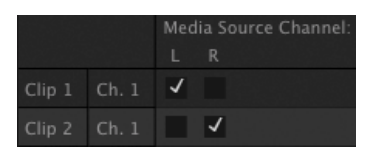

This means that when you add the clip to a sequence, each audio channel will go on a separate track, as separate clips, allowing you to work on them independently.

**3** Click OK.

### <span id="page-36-0"></span>**A few tips on audio clip channel interpretation**

Here are some things to keep in mind when working with audio clip channel interpretation:

- **•** In the Modify Clip dialog box, every available audio channel will be listed.
- **•** You can override the original file audio channel interpretation. This will mean a different type of audio track may be needed in a sequence.
- **•** The list on the left (which may be as short as one clip) shows how many clips will be added to a sequence when using this audio.
- **•** Use the check boxes to choose which source audio channels are included in each sequence audio clip. This means you can easily combine multiple source audio channels into a single sequence clip or separate them into different clips in any way that works for your project.

### **Merging clips**

It's quite common for video to be recorded on a camera with relatively low-quality audio while high-quality sound is recorded on a separate device. When working this way, you'll want to combine the high-quality audio with the video by merging them.

The most important factor when merging video and audio files in this way is synchronization. You will either manually define a sync point—like a clapperboard mark—or allow Premiere Pro to sync your clips automatically based on their original timecode information or audio.

If you choose to sync clips using audio, Premiere Pro will analyze both the in-camera audio and the separately captured sound and match them up.

- If you don't have matching audio in the clips you are merging, you can manually add a marker. If you're adding a mark, place it on a clear sync point like a clapperboard.
- Select the camera clip and the separate audio clip. Right-click either item and choose Merge Clips.
- **•**  Under Synchronize Point, choose your sync point, and click OK.

A new clip is created that combines the video and the "good" audio in a single item.

#### **Interpreting video footage**

For Premiere Pro to play back a clip correctly, it needs to know the frame rate for the video, the pixel aspect ratio (the shape of the pixels), and, if your clip is <span id="page-37-0"></span>interlaced, the order in which to display the fields. Premiere Pro can find out this information from the file's metadata, but you can change the interpretation easily.

- **1**  Import RED Video.R3D from the Lessons/Assets/Video and Audio Files/ RED folder. Double-click the clip to open it in the Source Monitor. It's full anamorphic widescreen, which is a little too wide for this project.
- **2** Right-click the clip in the Project panel and choose Modify > Interpret Footage. The option to modify audio channels is unavailable because this clip has no audio.
- **3** Right now, the clip is set to use the pixel aspect ratio setting from the file: Anamorphic 2:1. This means the pixels are twice as wide as they are tall.

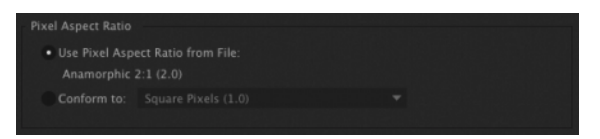

**4**  Use the Conform To menu to change the Pixel Aspect Ratio setting to DVCPRO HD (1.5). Then click OK.

From now on, Premiere Pro will interpret the clip as having pixels that are 1.5 times wider than they are tall. This reshapes the picture to make it standard 16:9 widescreen. You can see the result in the Source Monitor.

This won't always work—in fact, it often introduces unwanted distortion—but it can provide a quick fix for mismatched media (a common problem for news editors).

### **Working with raw files**

Premiere Pro has special settings for .R3D files created by RED cameras, .ari files created by ARRI cameras, and several others. These files are similar to the Camera RAW format used by professional digital single-lens reflex (DSLR) still cameras.

RAW files always have a layer of interpretation applied to them in order to view them. You can change the interpretation at any time without impacting playback performance. This means you can make changes, for example, to the colors in a shot without requiring any extra processing power. You could achieve a similar result using a special effect, but your computer would have to do more work to play the clip.

The Effect Controls panel gives access to controls for clips in sequences and in the Project panel. You can use it to change the interpretation of RAW media files.

- **1** Double-click the RED Video.R3D clip to open it in the Source Monitor.
- **2** Using the panel tab, drag the Effect Controls panel over the Program Monitor so you can see both the Source Monitor and the Effect Controls panel at the same time.

<span id="page-38-0"></span>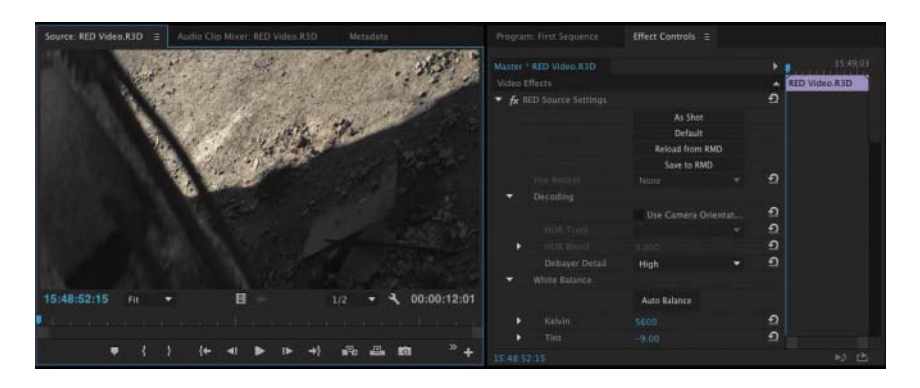

Because the RED Video.R3D clip is displayed in the Source Monitor, the Effect Controls panel now shows the RED Source Settings options for that clip, which change the way the RAW media is interpreted.

In many ways, this is a color correction tool, with automatic white balance and individual adjustments for the red, green, and blue values.

- **3** Scroll down to the end of the list, where you'll find Gain settings. Increase the Red gain to about 1.5. You can click the disclosure triangle to reveal a slider control, drag the blue number directly, or click and type over the number.
- **4** Take another look at the clip in the Source Monitor.

The picture has updated. If you had already edited this clip into a sequence, it would update in the sequence too.

For more information about working with RED media, go to [http://helpx.adobe.](http://helpx.adobe.com/premiere-pro/compatibility.html) [com/premiere-pro/compatibility.html.](http://helpx.adobe.com/premiere-pro/compatibility.html)

Different RAW media files will give different RED Source Settings options in the Effect Controls panel.

### **Review questions**

- **1** How do you change the List view headings displayed in the Project panel?
- **2** How can you quickly filter the display of clips in the Project panel to make finding a clip easier?
- **3** How do you create a new bin?
- **4** If you change the name of a clip in the Project panel, does it change the name of the media file it links to on your hard drive?
- **5** What keys can you use to play back video and sound clips?
- **6** How can you change the way clip audio channels are interpreted?

### **Review answers**

- **1** Click the panel menu for the Project panel and choose Metadata Display. Select the check box for any heading you want to appear.
- **2** Click the Filter Bin Content box and start typing the name of the clip you are looking for. Premiere Pro hides any clips that don't match and displays those that do.
- **3** You have several options: Click the New Bin button at the bottom of the Project panel, go to the File menu and choose New > Bin, right-click a blank area in the Project panel and choose New Bin, or press Control+B (Windows) or Command+B (Mac OS). You can also drag and drop clips onto the New Bin button on the Project panel.
- **4** No. You can duplicate, rename, or delete clips in your Project panel, and nothing will happen to your original media files.
- **5** The spacebar plays and stops. J, K, and L can be used like a shuttle controller to play backward and forward, and the arrow keys can be used to move one frame backward or one frame forward.
- **6** In the Project panel, right-click the clip you want to change and choose Modify > Audio Channels. Choose the correct option (usually by selecting a preset) and click OK.

*This page intentionally left blank* 

# <span id="page-41-0"></span>**[Index](#page-7-0)**

#### **Numbers**

3D space, manipulating clips in, [218–219](#page--1-0) 8-bit video, [322–323](#page--1-0), [351](#page--1-0) 32-bit color effects, using with video, [292](#page--1-0)

#### **A**

AAC Audio format, exporting to, [438](#page--1-0) AAF (Advanced Authoring Format), exporting to, [447](#page--1-0) A/B editing mode, using with transitions, [153–158](#page--1-0) accelerated effects, using with video, [292](#page--1-0) adjustment layers, using with video effects, [295–298](#page--1-0) Adobe After Effects converting compositions to clips, [418](#page--1-0) Roto Brush tool, [380](#page--1-0) sending clips to, [298–300](#page--1-0) Adobe Audition removing background noise, [278–280](#page--1-0) sending audio to, [252](#page--1-0) Adobe components After Effects, [6](#page--1-0)–[7](#page--1-0) Audition, [6–7](#page--1-0) Dynamic Link, [6–7](#page--1-0) Encore, [6](#page--1-0) Illustrator, [6](#page--1-0) Media Encoder, [6](#page--1-0) Photoshop, [6](#page--1-0) Prelude, [6–7](#page--1-0) SpeedGrade, [6](#page--1-0) Adobe Illustrator files Editor Original option, [56](#page--1-0) importing, [55–56](#page--1-0) Adobe Media Encoder. *See also* exporting adding stand-alone files, [444](#page--1-0) After Effects compositions, [444](#page--1-0) configuring exports, [439–441](#page--1-0) export effects, [441](#page--1-0) file format for export, [437–439](#page--1-0) file formats, [442](#page--1-0) importing sequences, [444](#page--1-0)

modifying queues, [445](#page--1-0) Output panel, [441–442](#page--1-0) queuing exports, [442–444](#page--1-0) Source panel, [441–442](#page--1-0) watch folders, [445](#page--1-0) Adobe Photoshop graphics and titles, [402–403](#page--1-0) image tips, [55](#page--1-0) importing, [53–54](#page--1-0) Adobe Prelude adding markers with, [129](#page--1-0) importing from, [47–48](#page--1-0) Adobe SpeedGrade, sending sequences to, [356–358](#page--1-0) ADV and DV capture, [27](#page--1-0) AES and XLR audio, using with professional decks, [453](#page--1-0) After Effects converting compositions to clips, [418](#page--1-0) Roto Brush tool, [380](#page--1-0) sending clips to, [298–300](#page--1-0) AIFF format, exporting to, [438](#page--1-0) alignment, choosing for video typography, [393](#page--1-0) alpha, preserving, [418](#page--1-0) alpha channels explained, [363–364](#page--1-0), [366](#page--1-0) transparencies, [370–371](#page--1-0) Alt key. *See* keyboard shortcuts Anchor Point setting, choosing for Motion control, [197](#page--1-0) Anchor presets, using, [312](#page--1-0) Andrea Sweeney NYC clip, [453](#page--1-0) Animated GIF format, exporting to, [439](#page--1-0) animating clip size changes, [208–210](#page--1-0) positions of layers, [201–203](#page--1-0) anti-aliasing method, using with video transitions, [150](#page--1-0) Anti-flicker Filter setting, choosing for Motion control, [197](#page--1-0) application preferences, [15](#page--1-0) Area Type tool, using, [398](#page--1-0) .ari files, [85](#page-37-0)

AS-11 format, exporting to, [438](#page--1-0) assets finding in Project panel, [66–](#page-18-0)[69](#page-21-0) finding with Media Browser, [50–52](#page--1-0) importing, [45–46](#page--1-0) audio. *See also* sound; volume clip vs. track keyframes, [256](#page--1-0) faders, [257](#page--1-0) master track output, [240–241](#page--1-0) monitoring, [245](#page--1-0) normalizing, [251–252](#page--1-0) occurrence of hum, [277](#page--1-0) removing background noise, [278–280](#page--1-0) sending to Adobe Audition CC, [252](#page--1-0) signal-to-noise ratio, [242](#page--1-0) smoothing volume between keyframes, [256](#page--1-0) split edits, [253](#page--1-0) uses of, [238](#page--1-0) voice-over "scratch track," [247–248](#page--1-0) volume adjustments, [248–252](#page--1-0) audio channels adjusting, [82](#page-34-0)[–83](#page-35-0) explained, [241](#page--1-0) tips, [84](#page-36-0) audio characteristics amplitude, [247](#page--1-0) frequency, [246](#page--1-0) phase, [247](#page--1-0) Audio Clip Mixer displaying in Editing workspace, [9](#page--1-0), [11](#page--1-0) using, [256–257](#page--1-0) audio clips. *See also* clips changing volume, [255](#page--1-0) measuring time for, [25–27](#page--1-0) selecting, [134](#page--1-0) audio conform files, including, [417–418](#page--1-0) Audio Display Format, [26–27](#page--1-0) audio editing, [4](#page--1-0) Audio Effects, using with video, [290](#page--1-0) audio gain, adjusting, [250–251](#page--1-0) audio levels adjusting for clips, [254–257](#page--1-0) explained, [242](#page--1-0) Audio Master Meters, displaying in Editing workspace, [9](#page--1-0) audio master setting, [241](#page--1-0) audio meters adding to tracks, [239–240](#page--1-0)

displaying for EQ effect, [270](#page--1-0) setting, [242](#page--1-0) audio noise Highpass and Lowpass effects, [272–273](#page--1-0) Loudness Radar, [281–283](#page--1-0) Multiband Compressor effect, [273–277](#page--1-0) Notch effect, [277](#page--1-0) Audio Plug-in Manager, [292](#page--1-0) audio samples, viewing, [243](#page--1-0) audio tracks types of, [39](#page--1-0) working with, [245](#page--1-0) audio transitions. *See also* transitions applying, [160–161](#page--1-0) creating crossfades, [159](#page--1-0) audio waveforms, viewing, [81](#page-33-0), [243](#page--1-0)– [245](#page--1-0), [251](#page--1-0) Audio workspace switching to, [238–239](#page--1-0) working in, [239–240](#page--1-0) Audition removing background noise, [278–280](#page--1-0) sending audio to, [252](#page--1-0) Auto Bézier keyframe interpolation, [309](#page--1-0) Auto Save files preferences, setting, [15](#page--1-0) storing, [28](#page--1-0) AVI format, exporting to, [439](#page--1-0) Avid Media Composer projects, importing, [32–33](#page--1-0)

#### **B**

background noise, removing, [278–280](#page--1-0) backup files, saving automatically, [15](#page--1-0) Basic [3](#page--1-0)D effect, using with clips, [218–219](#page--1-0) bass, adding to sound, [263](#page--1-0) Batch capture option, using in File menu, [415](#page--1-0) bevels, adding, [214](#page--1-0) Bézier curve controls, [196](#page--1-0) interpolation, [211](#page--1-0), [309](#page--1-0) Bike Race multicamera footage, [453](#page--1-0) bin content, filtering, [67–](#page-19-0)[68](#page-20-0) bin headings, displaying, [76](#page-28-0) bins assigning labels, [73](#page-25-0)[–74](#page-26-0) creating, [70](#page-22-0)

customizing, [75](#page-27-0)[–76](#page-28-0) explained, [69](#page-21-0) versus folders, [69](#page-21-0) Icon view, [71](#page-23-0), [73](#page-25-0) List view, [71](#page-23-0)[–72](#page-24-0) managing media in, [70](#page-22-0)[–71](#page-23-0) Metadata Display panel, [75](#page-27-0) opening multiple, [76](#page-28-0) in Project panel, [64](#page-16-0) renaming, [70](#page-22-0) renaming clips, [74](#page-26-0)[–75](#page-27-0) Search bin, [73](#page-25-0) views, [71](#page-23-0)[–73](#page-25-0) black-and-white effects, using, [340](#page--1-0) blend mode combining layers based on, [369–370](#page--1-0) explained, [367](#page--1-0) BMP format, exporting to, [439](#page--1-0) cache. *See* media cache brightness slider, using, [15](#page--1-0)

#### **C**

capture devices, form factors, [58](#page--1-0) Capture Format settings, [27](#page--1-0) CC Libraries downloads, [29–30](#page--1-0) Chapter Marker, explained, [125](#page--1-0) chromakey composition making, [372](#page--1-0) Ultra Key effect, [373–376](#page--1-0) clip duration, changing, [170–172](#page--1-0) clip interpretation, changing, [90](#page--1-0) clip navigator, zooming in on, [81](#page-33-0) clip position, changing, [201–203](#page--1-0) Clip projects, importing, [31](#page--1-0) clip ranges, selecting in Source Monitor, [93–95](#page--1-0) clip rotation, changing, [201–203](#page--1-0) clip size animating changes to, [208–210](#page--1-0) changing, [201–203](#page--1-0), [206–208](#page--1-0) clip speed, changing, [175](#page--1-0) clipboard, using, [138](#page--1-0) clips. *See also* audio clips; subclips; video clips adding markers to, [127–128](#page--1-0) adding to multicamera source sequences, [227–229](#page--1-0) adding to Timeline, [118–119](#page--1-0) adding to tracks, [99](#page--1-0) adjusting audio channels, [82](#page-34-0)[–83](#page-35-0) caution about dropping, [137](#page--1-0) closing, [78](#page-30-0) copying, [134](#page--1-0)

creating instances of, [74](#page-26-0) disabling and reenabling, [140–141](#page--1-0) displaying in Editing workspace, [9](#page--1-0) dragging, [136](#page--1-0) dragging and dropping, [118](#page--1-0) editing, [21](#page--1-0) editing into sequences, [121](#page--1-0) explained, [20](#page--1-0) finding in Timeline, [130](#page--1-0) isolating for selection, [161](#page--1-0) linking and unlinking, [135](#page--1-0) loading in Source Monitor, [91–92](#page--1-0) making copies of, [71](#page-23-0) making offline, [415](#page--1-0)–[416](#page--1-0) making online, [415–416](#page--1-0) manipulating in 3D space, [218–219](#page--1-0) masking, [376–379](#page--1-0) merging, [84](#page-36-0) navigating with markers, [128](#page--1-0) nudging, [136–137](#page--1-0) rearranging in sequences, [137–138](#page--1-0) rejoining, [135](#page--1-0) Remove Unused option, [424](#page--1-0) renaming, [74](#page-26-0)[–75](#page-27-0) replacing, [175–179](#page--1-0) representing in thumbnails, [76](#page-28-0) scaling, [99](#page--1-0) searching in sequences, [130](#page--1-0) selecting, [132–134](#page--1-0) sorting in icon view, [109](#page--1-0) splitting, [134–135](#page--1-0) closed captioning, using, [449–450](#page--1-0) codecs choosing, [435–436](#page--1-0) explained, [36](#page--1-0) GoPro CineForm, [420](#page--1-0), [436](#page--1-0) collaboration, managing, [426–427](#page--1-0) color balance Lumetri color wheels, [352–354](#page--1-0) primary color correction, [349–352](#page--1-0) white balance, [348–349](#page--1-0) color correction, [4](#page--1-0), [324](#page--1-0), [341–343](#page--1-0) evaluating, [347](#page--1-0) Video Limiter effect, [343](#page--1-0)–[344](#page--1-0) color effects Gaussian Blur, [354](#page--1-0) Lumetri looks, [355](#page--1-0) Solarize, [354](#page--1-0) color grading, [324](#page--1-0) color removal or replacement, [340–341](#page--1-0)

Color workspace, [324–325](#page--1-0) coloring effects color-oriented workflow, following, [323–324](#page--1-0) colors choosing for video typography, [388](#page--1-0) broadcast-safe, [400](#page--1-0) choosing for titles, [400](#page--1-0) Lumetri Color panel, [325–330](#page--1-0) Command key. *See* keyboard shortcuts Comment Marker, explained, [125](#page--1-0) component video, using with professional decks, [453](#page--1-0) compositing techniques alpha channels, [363–364](#page--1-0) keying, [363](#page--1-0) for shooting video, [365–366](#page--1-0) terminology, [366–367](#page--1-0) Constant Gain crossfade, [159](#page--1-0) Constant Power crossfade, [159](#page--1-0) Continuous Bézier keyframe interpolation, [309](#page--1-0) copies of clips, making, [71](#page-23-0) copying clips, [134](#page--1-0) files, [418–419](#page--1-0) media, [419](#page--1-0) crawling text, [408–409](#page--1-0) credits, writing, [408](#page--1-0) crossfades, creating, [159](#page--1-0) Ctrl key. *See* keyboard shortcuts

#### **D**

dB (decibel) scale, [242](#page--1-0) delay, adding to sound, [264](#page--1-0) deleting segments, [138–141](#page--1-0) Desert clip, [453](#page--1-0) dialogue, locating, [244](#page--1-0) digital video workflow enhancing, [4–5](#page--1-0) incorporating components into, [5–6](#page--1-0) process, [3–4](#page--1-0) scenarios, [6–7](#page--1-0) disk space, calculating, [418](#page--1-0) dissolves, positioning start times of, [156](#page--1-0) DNxHD MXF OP1a format explained, [419](#page--1-0) exporting to, [438](#page--1-0) downloading media files, [29–30](#page--1-0) DPX format, exporting to, [438](#page--1-0) drop shadows, adding, [213–214](#page--1-0)

dropping frames, [22](#page--1-0) duration of clips. *See* clip duration DV and HDV capture, [27](#page--1-0) DV deck, recording to, [451–452](#page--1-0) Dynamic Link features, [53](#page--1-0) using for media management, [428](#page--1-0) dynamic trimming, performing, [191–192](#page--1-0)

#### **E**

Ease In and Ease Out adding to motion, [211–213](#page--1-0) keyframe interpolation, [309](#page--1-0) edit points, using with transitions, [146–147](#page--1-0) editing clips into sequences, [121](#page--1-0) editing commands insert edit, [105–107](#page--1-0) overwrite edit, [105](#page--1-0) storyboard editing, [108–111](#page--1-0) three-point editing, [107](#page--1-0) editing techniques. *See also* trimming changing playback speed, [168–174](#page--1-0) Fit to Fill, [168](#page--1-0) four-point editing, [166](#page--1-0) nesting sequences, [179–180](#page--1-0) over-cranking, [170](#page--1-0) replace edits, [176–178](#page--1-0) replacing clips and footage, [175–179](#page--1-0) ripple edits, [182–184](#page--1-0) rolling edits, [184](#page--1-0), [253](#page--1-0) sliding edits, [184–185](#page--1-0) editing to markers, automating, [128–129](#page--1-0) Editing workspace accessing, [7–8](#page--1-0) customizing, [12–14](#page--1-0) default, [9](#page--1-0) displaying panels, [9](#page--1-0) layout, [8–12](#page--1-0) resetting, [8](#page--1-0) user interface, [9](#page--1-0) edits, making with four marks, [107](#page--1-0). *See also* sequences EDLs (edit decision lists), working with, [447–448](#page--1-0) Effect controls changing parameters in, [153–155](#page--1-0) displaying in Editing workspace, [9–11](#page--1-0) Morph Cut effect, [155–156](#page--1-0) resizing, [154](#page--1-0)

Show/Hide Timeline View button, [154](#page--1-0) using, [13–14](#page--1-0) using with raw files, [85–](#page-37-0)[86](#page-38-0) effect presets saving, [310–312](#page--1-0) using, [310](#page--1-0) effects Clip Name, [314–315](#page--1-0) image stabilization, [312–313](#page--1-0) Lens Distortion, [317–318](#page--1-0) reusing, [203–204](#page--1-0) rolling shutter reduction, [312–313](#page--1-0) selecting, [203](#page--1-0) Shadow/Highlight, [315–317](#page--1-0) Timecode, [314–315](#page--1-0) using with video, [291–293](#page--1-0) Warp Stabilizer, [312–313](#page--1-0) EQ effect displaying audio meters, [270](#page--1-0) using, [268–271](#page--1-0) events, triggering during video playback, [128](#page--1-0) Exponential Fade crossfade, [159](#page--1-0) export effects, [441](#page--1-0) export options, [432](#page--1-0) exporting. *See also* Media Encoder to AAF (Advanced Authoring Format), [447](#page--1-0) to file formats, [433–434](#page--1-0), [437–439](#page--1-0) Final Cut Pro XML files, [445](#page--1-0) master copies, [434–436](#page--1-0) to OMF (Open Media Framework), [446](#page--1-0) single frames, [433–434](#page--1-0) exports, configuring, [439](#page--1-0)–[441](#page--1-0) exposure problems, fixing, [344–347](#page--1-0) extract edit, performing, [140](#page--1-0)

#### **F**

faders, using for audio, [257](#page--1-0) Fast Color Corrector, [342](#page--1-0), [348–349](#page--1-0) Feet + Frames option, using with video, [26](#page--1-0) file formats, exporting to, [433–434](#page--1-0), [437–439](#page--1-0) File menu, using, [414–416](#page--1-0) file-based workflow. *See* tapeless workflow files, collecting and copying, [418](#page--1-0)–[419](#page--1-0) Fill Type, choosing for titles, [400](#page--1-0) filtering, bin content, [67–](#page-19-0)[68](#page-20-0) Final Cut Pro exporting XML files, [445](#page--1-0) importing projects, [31–32](#page--1-0)

finding, media files, [71](#page-23-0) Fit to Fill edit, [168](#page--1-0) fixed effects, using with video, [289–290](#page--1-0), [294](#page--1-0) Flash Cue Point marker, explained, [125](#page--1-0) flattened Photoshop files, importing, [53](#page--1-0) folders versus bins, [69](#page-21-0). *See also* subfolders font size, changing in Project panel, [72](#page-24-0) fonts, choosing for video typography, [388](#page--1-0) footage. *See* video footage creating looks for, [355–356](#page--1-0) interpreting, [84](#page-36-0)[–85](#page-37-0) monitoring, [76](#page-28-0)[–78](#page-30-0) playback resolution, [79](#page-31-0) replacing, [175–179](#page--1-0) safe margins, [79](#page-31-0)[–80](#page-32-0) timecode information, [79](#page-31-0) four-point editing, [166–168](#page--1-0) frame duration, setting default for, [67](#page-19-0) frames. *See also* Program Monitor dropping, [22](#page--1-0) exporting, [433–434](#page--1-0) setting for video, [26](#page--1-0)

#### **G**

gaps in Timeline, finding, [132](#page--1-0) Gaussian Blur color effect, [355](#page--1-0) GIF format, exporting to, [439](#page--1-0) GoPro CineForm codec, [420](#page--1-0), [436](#page--1-0) GPU card, adding, [312](#page--1-0) graphics adding, [405–406](#page--1-0) creating with Adobe Photoshop, [402–403](#page--1-0) restoring, [406](#page--1-0) grayscale, explained, [363](#page--1-0) greenscreen chromakey composition, [372](#page--1-0) color keying, [371–376](#page--1-0) explained, [367](#page--1-0)

#### **H**

H.[264](#page--1-0) formats, exporting to, [438](#page--1-0) handles including, [417](#page--1-0) using with transitions, [146–147](#page--1-0) hard drives, managing, [29](#page--1-0), [427–428](#page--1-0) hardware cards, support for, [453](#page--1-0) hardware support, [4](#page--1-0)

HDMI, using with professional decks, [453](#page--1-0) HDV deck, recording to, [451–452](#page--1-0) Highlights control, [352](#page--1-0) Highpass and Lowpass effects, applying to audio noise, [272–273](#page--1-0) History panel, displaying in Editing workspace, [12](#page--1-0) Hold keyframe interpolation, [309](#page--1-0)

#### **I**

icon view, sorting clips in, [109](#page--1-0) Illustrator files Editor Original option, [56](#page--1-0) importing, [55–56](#page--1-0) image files adding, [405–406](#page--1-0) creating with Adobe Photoshop, [402–403](#page--1-0) restoring, [406](#page--1-0) image sequences, converting to clips, [417](#page--1-0) Import command versus Media Browser, [45–46](#page--1-0) using, [44–45](#page--1-0) importing from Adobe Prelude, [47–48](#page--1-0) Avid Media Composer projects, [32–33](#page--1-0) Clip projects, [31](#page--1-0) with default frame duration, [67](#page-19-0) Final Cut Pro projects, [31–32](#page--1-0) flattened Photoshop files, [53](#page--1-0) Illustrator files, [55](#page--1-0)–[56](#page--1-0) layered Photoshop files, [54–55](#page--1-0) projects, [424–426](#page--1-0) sequences, [424–426](#page--1-0) subfolders, [56](#page--1-0) In marks adding on Timeline, [102](#page--1-0) clearing from Timeline, [102–103](#page--1-0) using in Source Monitor, [91](#page--1-0), [94](#page--1-0), [101](#page--1-0) using on Timeline, [102](#page--1-0) Info panel, displaying in Editing workspace, [9](#page--1-0), [12](#page--1-0) insert edit, [105–107](#page--1-0) insert editing with Program Monitor, [119–120](#page--1-0) interactive markers, using, [128](#page--1-0) interpolation, temporal versus spatial, [210](#page--1-0) interpret footage settings, preserving, [423](#page--1-0)

#### **J**

J key, using, [77](#page-29-0) J-cut, adding to audio, [253](#page--1-0) JPEG formats, exporting to, [438](#page--1-0)

#### **K**

K key, using, [77](#page-29-0) kerning, choosing for video typography, [390–391](#page--1-0) keyboard shortcuts audio clip volume, [255](#page--1-0) audio transitions, [161](#page--1-0) Import command, [44](#page--1-0) for markers, [127](#page--1-0) Match Frame, [303](#page--1-0) nudging clips, [137](#page--1-0) playback controls, [77](#page-29-0) Ripple Edit tool, [187](#page--1-0) Rolling Edit tool, [187](#page--1-0) rolling edits, [253](#page--1-0) selecting noncontiguous effects, [203](#page--1-0) Selection tool, [97](#page--1-0) trimming in Timeline, [192](#page--1-0) zooming in, [149](#page--1-0) keyframe controls, [4](#page--1-0) keyframe interpolation, [210–213](#page--1-0) keyframes to animate layer position, [201–203](#page--1-0) defined, [196](#page--1-0) dragging to make volume changes, [255](#page--1-0) lining up playhead with, [198](#page--1-0) using in time remapping, [172–174](#page--1-0) keyframing effects adding, [305–307](#page--1-0) interpolation and velocity, [307–309](#page--1-0) keyframing opacity, [368–369](#page--1-0) keying, explained, [363](#page--1-0), [366](#page--1-0)

#### **L**

L key, using, [77](#page-29-0) label colors, changing, [73](#page-25-0)[–74](#page-26-0) Laura in the snow commercial, [453](#page--1-0) layer position, animating, [201–203](#page--1-0) layered Photoshop files, importing, [54–55](#page--1-0) layers, combining based on blend mode, [369–370](#page--1-0) L-cut, adding to audio, [253](#page--1-0)

leading, choosing for video typography, [392–393](#page--1-0) Lens Distortion effec[t, 31](#page--1-0)7[–31](#page--1-0)8 libraries, displaying in Editing workspace, [9–10](#page--1-0) Libraries panel, using, [427](#page--1-0) lift edit, performing, [139–140](#page--1-0) Linear keyframe interpolation, [309](#page--1-0) Link Media option, using, [415](#page--1-0), [422–424](#page--1-0) Linked Selection button, clicking, [133](#page--1-0) Locate command, using, [422–424](#page--1-0) logos, aligning, [406–407](#page--1-0) looks creating for footage, [355–356](#page--1-0) storing as styles, [401–402](#page--1-0) Loudness Radar, applying to audio noise, [281–283](#page--1-0) Luma waveform, viewing in Lumetri Scopes panel, [333](#page--1-0) Lumetri Color panel Basic Correction, [325–326](#page--1-0) Color Wheels, [328–330](#page--1-0) Creative section, [326–327](#page--1-0) Curves section, [327–328](#page--1-0) Lumetri color wheels, balancing, [352–354](#page--1-0) Lumetri looks color effect, [355](#page--1-0) Lumetri Scopes panel RGB parade, [338–339](#page--1-0) Settings menu, [332](#page--1-0) Waveform, [332–335](#page--1-0) YUV Vectorscope, [335–337](#page--1-0)

#### **M**

Make Offline option, using in File menu, [415](#page--1-0) Marker dialog box, opening, [127](#page--1-0) markers adding, [128–129](#page--1-0) explained, [124](#page--1-0) keyboard shortcuts, [127](#page--1-0) removing, [128](#page--1-0) types of, [124–128](#page--1-0) using for navigation, [128](#page--1-0) masking clips, [376–379](#page--1-0) master clip effects, using with video, [300–303](#page--1-0) master copies, exporting, [434–436](#page--1-0) Master Levels controls, [352](#page--1-0) Match Frame keyboard shortcut, [303](#page--1-0) Match Sequence Settings option, using, [435](#page--1-0) Matte effects, using, [375–376](#page--1-0)

mattes explained, [367](#page--1-0) with graphics or clips, [378–379](#page--1-0) media, copying, [419](#page--1-0) Media Browser accessing, [46](#page--1-0) accessing folders, [52](#page--1-0) adding folders to favorites, [52](#page--1-0) benefits, [46](#page--1-0) displaying in Editing workspace, [9–10](#page--1-0) filtering assets, [52](#page--1-0) finding assets with, [50–52](#page--1-0) Forward and Back buttons, [52](#page--1-0) opening multiple panels, [52](#page--1-0) supported video file types, [49](#page--1-0) tapeless workflow, [48–49](#page--1-0) using to import assets, [45–46](#page--1-0) Workspaces panel, [50](#page--1-0) media cache customizing, [57–58](#page--1-0) use of storage space, [428](#page--1-0) Media Composer projects, importing and exporting, [32–33](#page--1-0) Media Encoder. *See also* exporting adding stand-alone files, [444](#page--1-0) After Effects compositions, [444](#page--1-0) configuring exports, [439–441](#page--1-0) export effects, [441](#page--1-0) file formats, [437](#page--1-0)–[439](#page--1-0), [442](#page--1-0) importing sequences, [444](#page--1-0) modifying queues, [445](#page--1-0) Output panel, [441–442](#page--1-0) queuing exports, [442–444](#page--1-0) Source panel, [441–442](#page--1-0) watch folders, [445](#page--1-0) media encoding, [5](#page--1-0) media files downloading, [29–30](#page--1-0) finding in Project panel, [71](#page-23-0) renaming, [417](#page--1-0) media formats, [2](#page--1-0), [32](#page--1-0) media management, [428](#page--1-0) Mercury Playback Engine, [4](#page--1-0), [24–25](#page--1-0), [27](#page--1-0) merging clips, [84](#page-36-0) metadata displaying in Editing workspace, [9](#page--1-0) support for, [5](#page--1-0) Midtones control, [352](#page--1-0) modifier keys, using with trim selections, [191](#page--1-0) monitors, customizing, [81](#page-33-0)[–82](#page-34-0) Morph Cut effect, using, [155–156](#page--1-0) motion, adding Ease In and Out to, [211–213](#page--1-0)

Motion effect adjusting, [196](#page--1-0) using with video, [290](#page--1-0) Motion properties, [199–201](#page--1-0) Motion settings availability of, [197–199](#page--1-0) reusing, [203–204](#page--1-0) motion-related effects Basic 3D, [218–219](#page--1-0) bevels, [214](#page--1-0) drop shadows, [213–214](#page--1-0) Transform, [216–218](#page--1-0) M[P3](#page--1-0) format, exporting to, [438](#page--1-0) MPEG formats, exporting to, [438](#page--1-0) Multiband Compressor effect, applying to audio noise, [273–277](#page--1-0) multicamera editing process, [225](#page--1-0) support for, [4–5](#page--1-0) switching angles, [232–233](#page--1-0) sync points for sequences, [225–226](#page--1-0) syncing with markers, [226](#page--1-0) users of, [224](#page--1-0) multicamera edits flattening, [233](#page--1-0) performing, [230–231](#page--1-0) re-recording, [231–232](#page--1-0) multicamera source sequences, adding clips to, [227–229](#page--1-0) multicamera target sequence, creating, [229–230](#page--1-0) Music Multi-Camera clip, [453](#page--1-0) MXF O[P1](#page--1-0) formats, exporting to, [420](#page--1-0), [438](#page--1-0)

#### **N**

narration, recording scratch narration track, [59–60](#page--1-0) navigator. *See* clip navigator nesting sequences, [179–180](#page--1-0) NLE (nonlinear editing), [2](#page--1-0) normalizing audio, [251–252](#page--1-0) Notch effect, applying to audio noise, [277](#page--1-0)

#### **O**

offline clips, making, [415–416](#page--1-0) OMF (Open Media Framework), exporting to, [446](#page--1-0) online clips, making, [415–416](#page--1-0) opacity, explained, [363](#page--1-0), [366](#page--1-0)

Opacity effect, using with video, [290](#page--1-0), [367–370](#page--1-0) Open Recent heading, links in, [21](#page--1-0) Option key. *See* keyboard shortcuts Out marks adding on Timeline, [102](#page--1-0) clearing from Timeline, [102–103](#page--1-0) using in Source Monitor, [91](#page--1-0), [94](#page--1-0), [101](#page--1-0) using on Timeline, [102](#page--1-0) over-cranking, [170](#page--1-0) overexposed images, fixing, [346–347](#page--1-0) overwrite edit, [105](#page--1-0)

#### **P**

[P2](#page--1-0) Movie format, exporting to, [439](#page--1-0) paragraph text adding, [397–399](#page--1-0) explained, [394](#page--1-0) Parametric EQ effec[t, 27](#page--1-0)1 Pause control, [77](#page-29-0) photo montage, applying transitions to, [151–152](#page--1-0) Photoshop files graphics and titles, [402–403](#page--1-0) image tips, [55](#page--1-0) importing, [53–54](#page--1-0) pitch, adjusting for sound, [265–266](#page--1-0) Play controls, [77](#page-29-0), [80](#page-32-0) playback controls, using, [77](#page-29-0), [80](#page-32-0)[–81](#page-33-0) playback resolution, [79](#page-31-0) adjusting, [121–122](#page--1-0) pausing, [123](#page--1-0) playback speed, changing, [168–174](#page--1-0) playhead identifying, [80](#page-32-0) moving to end of sequences, [118](#page--1-0), [131](#page--1-0) sending to times, [118](#page--1-0) PNG format, exporting to, [439](#page--1-0) point text adding, [395–397](#page--1-0) explained, [394](#page--1-0) Position setting, choosing for Motion control, [197](#page--1-0), [199](#page--1-0) preferences, applying and syncing, [15](#page--1-0) Prelude adding markers with, [129](#page--1-0) importing from, [47–48](#page--1-0) Premiere Clip mobile editing app, [21](#page--1-0) preview files, including, [417–418](#page--1-0) preview playback, improving performance for, [57–59](#page--1-0) primary color correction, [349–352](#page--1-0)

Program Monitor. *See also* frames adding clips to Timeline with, [118–119](#page--1-0) displaying in Editing workspace, [9](#page--1-0) features, [116–117](#page--1-0) insert editing with, [119–120](#page--1-0) versus Source Monitor, [117](#page--1-0) trimming in, [186–192](#page--1-0) using with closed captioning, [449](#page--1-0) project files access by multiple users, [426](#page--1-0) managing, [30](#page--1-0) settings, [28](#page--1-0) size of, [426](#page--1-0) project item name, displaying, [28](#page--1-0) project management, [5](#page--1-0) Project Manager options, [417–418](#page--1-0) using, [416](#page--1-0) Project panel advanced Find, [68](#page-20-0)[–69](#page-21-0) areas of, [65](#page-17-0) bins in, [64](#page-16-0) changing font size, [72](#page-24-0) clicking in, [70](#page-22-0) customizing, [65](#page-17-0)[–66](#page-18-0) displaying sorting order arrow, [67](#page-19-0) filtering bin content, [67–](#page-19-0)[68](#page-20-0) finding assets in, [66–](#page-18-0)[69](#page-21-0) making selections in, [71](#page-23-0) Preview Area, [66](#page-18-0) scrolling, [67](#page-19-0) search options, [69](#page-21-0) toggling, [66](#page-18-0) video editing from, [95](#page--1-0) Zoom control, [72](#page-24-0) Project Settings option, using in File menu, [415](#page--1-0) projects. *See also* trimmed projects creating, [21–22](#page--1-0) displaying in Editing workspace, [9–10](#page--1-0) importing, [424–426](#page--1-0) .prproj extension, [8](#page--1-0), [20](#page--1-0)

#### **Q**

QuickTime format choosing, [420](#page--1-0) exporting to, [439](#page--1-0)

#### **R**

.R3D files, settings for, [85](#page-37-0) Rate Stretch tool, using, [172](#page--1-0)

raw files, working with, [85](#page-37-0)[–86](#page-38-0) real-time playback, [22–24](#page--1-0) recording scratch narration track, [59–60](#page--1-0) to tape, [451–453](#page--1-0) RED cameras, [85](#page-37-0)[–86](#page-38-0) Remove Unused option, using, [424](#page--1-0) renaming clips, [74](#page-26-0)[–75](#page-27-0) media files, [417](#page--1-0) Render and Replace feature, using, [421–422](#page--1-0) rendering explained, [23–24](#page--1-0) sequences with effects, [318](#page--1-0) rendering effects, speeding up, [312](#page--1-0) Replace Footage command, using, [422](#page--1-0) replacing clips, [175–179](#page--1-0) footage, [175–179](#page--1-0) reusing effects, [203–204](#page--1-0) reverb, adding to sound, [266–267](#page--1-0) RGB Curves effect, [342–343](#page--1-0) RGB waveform, viewing in Lumetri Scopes panel, [333](#page--1-0) Ripple Delete command, using, [140](#page--1-0) Ripple Edit tool keyboard shortcut, [187](#page--1-0) using, [157](#page--1-0), [182–184](#page--1-0) Rolling Edit tool keyboard shortcut, [187](#page--1-0) using, [158](#page--1-0) rolling edits making, [184](#page--1-0), [253](#page--1-0) selecting, [190](#page--1-0) rolling text, enabling in Titler, [408](#page--1-0) Rotation property, using with clips, [204–206](#page--1-0) Rotation setting, choosing for Motion control, [197](#page--1-0), [199](#page--1-0) Roto Brush tool, using with After Effects, [380](#page--1-0) rough cut, building from storyboard, [108–109](#page--1-0) RS-422 deck control, using with professional decks, [453](#page--1-0)

#### **S**

Safe Margins option choosing, [79](#page-31-0) hiding, [80](#page-32-0) safe title margin, choosing for video typography, [393–394](#page--1-0) Saturation control, [351](#page--1-0)

saving custom styles, [401–402](#page--1-0) effect preset[s, 310–31](#page--1-0)2 interpret footage settings, [423](#page--1-0) Scale settings, choosing for Motion control, [197](#page--1-0), [199](#page--1-0) Scratch Disks settings, [28](#page--1-0) scratch narration track, recording, [59–60](#page--1-0) scrolling options, [100](#page--1-0) SD/HD-SDI, using with professional decks, [453](#page--1-0) Search bins, creating, [73](#page-25-0) Secondary Color Correction control, [351](#page--1-0) Segmentation Marker, explained, [125](#page--1-0) segments deleting, [138–141](#page--1-0) extracting, [138–141](#page--1-0) Selection tool keyboard shortcut, [97](#page--1-0) using as Ripple Edit tool, [184](#page--1-0) using with clips, [133](#page--1-0) sequence display changes, occurrence of, [153](#page--1-0) sequence settings, matching for exporting, [434–435](#page--1-0) sequences. *See also* edits adding markers to, [126–127](#page--1-0) adding video clips to, [90](#page--1-0) audio tracks, [39](#page--1-0) automating storyboards to, [110–111](#page--1-0) choosing presets, [34–36](#page--1-0) closing, [98](#page--1-0) conforming, [99](#page--1-0) customizing, [36](#page--1-0) displaying in Editing workspace, [9](#page--1-0) dragging into Source Monitor, [99](#page--1-0) explained, [20](#page--1-0), [98](#page--1-0) features, [99](#page--1-0) importing, [424–426](#page--1-0) making, [98](#page--1-0) matching to sources, [34](#page--1-0) Maximum Bit Depth option, [37](#page--1-0) Maximum Render Quality option, [37](#page--1-0) navigating with markers, [128](#page--1-0) nesting, [179–180](#page--1-0) opening in Timeline, [99](#page--1-0) rendering with effect[s, 31](#page--1-0)8 selecting clips in, [161](#page--1-0) sending to Adobe SpeedGrade, [356–358](#page--1-0)

submixes, [39](#page--1-0) track types, [38](#page--1-0) trimming in, [181–182](#page--1-0) shadows, choosing for titles, [401](#page--1-0) Shadows control, [352](#page--1-0) shapes aligning, [406–407](#page--1-0) creating, [403–404](#page--1-0) sheen, choosing for titles, [400](#page--1-0) Shift key. *See* keyboard shortcuts shots. *See* clips sliding edits, making, [184–185](#page--1-0) slip edits, making, [185–186](#page--1-0) Snap button, identifying, [136](#page--1-0) Solarize color effect, [355](#page--1-0) sorting clips in icon view, [109](#page--1-0) sound. *See also* audio; volume adjusting EQ, [267–271](#page--1-0) sweetening with audio effects, [262–267](#page--1-0) sound adjustments bass, [263](#page--1-0) delay, [264](#page--1-0) pitch, [265](#page--1-0) reverb, [266–267](#page--1-0) treble, [265–266](#page--1-0) Source Monitor Add Marker control, [93](#page--1-0) changing buttons at bottom of, [81](#page-33-0)[–82](#page-34-0) creating subclips, [95–96](#page--1-0) displaying in Editing workspace, [9–10](#page--1-0) Go to In control, [93](#page--1-0) Go to Out control, [93](#page--1-0) identifying active panel, [91](#page--1-0) Insert control, [93](#page--1-0) loading clips in, [91–92](#page--1-0) loading multiple clips, [92](#page--1-0) Mark In and Mark Out controls, [93](#page--1-0) In marks, [91](#page--1-0), [94](#page--1-0), [101](#page--1-0) Out marks, [91](#page--1-0), [94](#page--1-0), [101](#page--1-0) Overwrite control, [93](#page--1-0) versus Program Monitor, [117](#page--1-0) selecting ranges in clips, [93–95](#page--1-0) tool tips, [95](#page--1-0) trimming in, [181](#page--1-0) using, [12–14](#page--1-0) viewing video clips in, [90](#page--1-0) source tracks, identifying, [101](#page--1-0) spatial interpolation, [210](#page--1-0) speed of clips, changing, [175](#page--1-0) SpeedGrade, sending sequences to, [356–358](#page--1-0)

spelling mistakes, avoiding, [399](#page--1-0) spill, avoiding, [366](#page--1-0) Step controls, identifying, [80](#page-32-0) stereo, audio channels for, [241](#page--1-0) still images, setting duration for, [109](#page--1-0) storage space, use of, [428](#page--1-0) storage systems, [29](#page--1-0) storyboard editing, [108–111](#page--1-0) stroke, choosing for titles, [400](#page--1-0) subclips, creating in Source Monitor, [95–96](#page--1-0). *See also* clips; video clips subfolders, importing, [56](#page--1-0). *See also* folders versus bins submixes, choosing output options for, [39](#page--1-0) sweetening sound, [262–267](#page--1-0) sync locks, using, [130–131](#page--1-0)

#### **T**

tape recording to, [451–453](#page--1-0) and tapeless formats, [2](#page--1-0) tapeless workflow versus tape workflow, [58](#page--1-0) using, [48–49](#page--1-0) Targa format, exporting to, [439](#page--1-0) temporal interpolation, [210](#page--1-0) text. *See also* Titler crawling, [408–409](#page--1-0) on path, [394](#page--1-0) resizing, [396](#page--1-0) setting, [393](#page--1-0) rolling, [408–409](#page--1-0) wrapping, [396](#page--1-0) text styles, saving, [401–402](#page--1-0) Theft Unexpected clip, [453](#page--1-0) three-point editing, [107](#page--1-0) Three-Way Color Corrector, [342](#page--1-0) Through Edit icon, using with clips, [135](#page--1-0) thumbnails, representing clips in, [76](#page-28-0) TIFF format, exporting to, [439](#page--1-0) time remapping, [172–174](#page--1-0), [290](#page--1-0) time rulers identifying, [80](#page-32-0) using, [103](#page--1-0) timebase, explained, [109](#page--1-0) timecode setting for video, [26](#page--1-0) viewing, [79](#page-31-0) timecode numbers displaying in time ruler, [95](#page--1-0) entering with numeric keypad, [95](#page--1-0)

Timeline displaying in Editing workspace, [9–10](#page--1-0) features, [97–98](#page--1-0) finding clips in, [130](#page--1-0) finding gaps in, [132](#page--1-0) In marks, [102](#page--1-0) opening sequences in, [99](#page--1-0) Out marks, [102](#page--1-0) sequences, [98](#page--1-0) track headers, [103–104](#page--1-0) tracks, [99–100](#page--1-0) trimming in, [192](#page--1-0) Timeline tracks, identifying, [101](#page--1-0) Title Designer, [5](#page--1-0) Title Properties panel, [399–400](#page--1-0) Titler. *See also* text; video typography panels, [384–387](#page--1-0) rolling text, [408](#page--1-0) titles changing appearance of, [399–401](#page--1-0) creating with Adobe Photoshop, [402–403](#page--1-0) making available to projects, [387](#page--1-0) paragraph text, [397–399](#page--1-0) point text, [395–397](#page--1-0) tools for, [394](#page--1-0) title-safe margins, turn off, [393–394](#page--1-0) Tonal Range Definition contro[l, 35](#page--1-0)1 tool tips Source Monitor, [95](#page--1-0) for track headers, [105](#page--1-0) Tools panel, displaying in Editing workspace, [9](#page--1-0), [12](#page--1-0) track headers, customizing, [103–104](#page--1-0) track height, adjusting, [100](#page--1-0), [173](#page--1-0) track locks, using, [132](#page--1-0) Track Matte Key effect, using, [378–379](#page--1-0) track types, [38](#page--1-0) tracking, choosing for video typography, [391](#page--1-0) tracks adding clips to, [99](#page--1-0) displaying in Editing workspace, [9–10](#page--1-0) explained, [99–100](#page--1-0) selecting all clips on, [134](#page--1-0) targeting, [100–101](#page--1-0) Transform effect, adding motion with, [216–218](#page--1-0) transition effects, swapping, [150](#page--1-0) transitions. *See also* audio transitions;

video transitions adjusting, [156–157](#page--1-0)

avoiding overuse, [146](#page--1-0) best practices, [145–146](#page--1-0) customizing, [153–155](#page--1-0) edit points, [146–147](#page--1-0) explained, [144–145](#page--1-0) fine-tuning, [153–158](#page--1-0) guidelines for use of, [145](#page--1-0) handles, [146–147](#page--1-0) head and tail handles, [156–157](#page--1-0) sequence delay changes, [153](#page--1-0) shortening when trimming, [155](#page--1-0) website, [147](#page--1-0) treble, adjusting for sound, [265–266](#page--1-0) trim selections, using modifier keys with, [191](#page--1-0) trimmed projects, creating, [419–421](#page--1-0). *See also* projects trimming. *See also* editing techniques advanced, [182–186](#page--1-0) with keyboard, [192](#page--1-0) making ripple edits, [182–184](#page--1-0) making rolling edits, [184](#page--1-0) making slip edits, [185–186](#page--1-0) in Program Monitor, [186–192](#page--1-0) regular, [180–182](#page--1-0) in sequences, [181–182](#page--1-0) shortening transitions during, [155](#page--1-0) in Source Monitor, [181](#page--1-0) support for, [5](#page--1-0) in Timeline, [192](#page--1-0) Type tool, accessing, [395](#page--1-0)

#### **U**

Ultra Key effect, using, [373–376](#page--1-0) Uncompressed Microsoft AVI format, exporting to, [439](#page--1-0) underexposed images, fixing, [345–346](#page--1-0) Undo list, History panel as, [12](#page--1-0) user preferences, setting, [15](#page--1-0)

#### **V**

vector graphics, placing in titles, [405–406](#page--1-0) video, 8-bit, [322–323](#page--1-0) video clips. *See also* clips adding to sequences, [90](#page--1-0) measuring time for, [25–27](#page--1-0) playing at multiple speeds, [77](#page-29-0) selecting, [134](#page--1-0) viewing on second monitors, [92](#page--1-0) Video Display Format, [25–26](#page--1-0)

video editing from Project panel, [95](#page--1-0) video effects. *See also* visual effects adjustment layers, [295–298](#page--1-0) applying, [293–295](#page--1-0) changing parameters for, [306–307](#page--1-0) Clip Name, [314–315](#page--1-0) Effects panel, [291–293](#page--1-0) fixed, [289–290](#page--1-0), [294](#page--1-0) image stabilization, [312–313](#page--1-0) interpolation methods, [309](#page--1-0) keyframing, [305–309](#page--1-0) lens distortion removal, [317–318](#page--1-0) master clips, [300–303](#page--1-0) multiple GPUs, [312](#page--1-0) presets, [310–312](#page--1-0) render all sequences, [318](#page--1-0) rolling shutter reduction, [312–313](#page--1-0) sending clips to After Effects, [298–300](#page--1-0) Shadow/Highlight, [315–317](#page--1-0) Timecode, [314–315](#page--1-0) Warp Stabilizer, [312–313](#page--1-0) YUV, [292–293](#page--1-0) video footage creating looks for, [355–356](#page--1-0) interpreting, [84](#page-36-0)[–85](#page-37-0) monitoring, [76](#page-28-0)[–78](#page-30-0) playback resolution, [79](#page-31-0) replacing, [175–179](#page--1-0) safe margins, [79](#page-31-0)[–80](#page-32-0) timecode information, [79](#page-31-0)

video input/output devices, availability of, [452–453](#page--1-0) Video Limiter effec[t, 343–34](#page--1-0)4 video playback, triggering events during, [128](#page--1-0) video transitions. *See also* transitions anti-aliasing method, [150](#page--1-0) applying between clips, [149–151](#page--1-0) applying to multiple clips, [151–152](#page--1-0) single-sided, [148–149](#page--1-0) subcategories, [147](#page--1-0) video typography. *See also* Titler alignment, [393](#page--1-0) colors, [388–391](#page--1-0) fonts, [388](#page--1-0) kerning, [390–391](#page--1-0) leading, [392–393](#page--1-0) safe title margin, [393](#page--1-0) tracking, [391](#page--1-0) video workflow enhancing, [4–5](#page--1-0) incorporating components into, [5–6](#page--1-0) process, [3–4](#page--1-0) scenarios, [6–7](#page--1-0) visual effects, masking and tracking, [303–305](#page--1-0). *See also* video effects voice-over "scratch track," creating, [247–248](#page--1-0) volume, smoothing between keyframes, [256](#page--1-0). *See also* audio; sound volume changes, keyframing, [255](#page--1-0)

#### **W**

Warp Stabilizer effect, [312–313](#page--1-0) Waveform Audio format, exporting to, [439](#page--1-0) Web Link marker, explained, [125](#page--1-0) white balance, correcting, [348–349](#page--1-0) Windows Media format, exporting to, [439](#page--1-0) workflow enhancing, [4–5](#page--1-0) incorporating components into, [5–6](#page--1-0) process, [3–4](#page--1-0) scenarios, [6–7](#page--1-0) workspaces, displaying, [9](#page--1-0) Workspaces panel, displaying, [50](#page--1-0) Wraptor DCP format, exporting to, [439](#page--1-0)

#### **Y**

YC waveforms, viewing in Lumetri Scopes panel, [333](#page--1-0) YUV effects, using with video, [292–293](#page--1-0) YUV Vectorscope, viewing in Lumetri Scopes panel, [335–337](#page--1-0)

#### **Z**

Zoom control, setting to 100%, [78](#page-30-0) zooming in keyboard shortcut, [149](#page--1-0)